## PROCEDURA OPERATIVA

# <span id="page-0-0"></span>Domanda dell'Anticipo Pensionistico (APE Volontario)

# **INDICE**

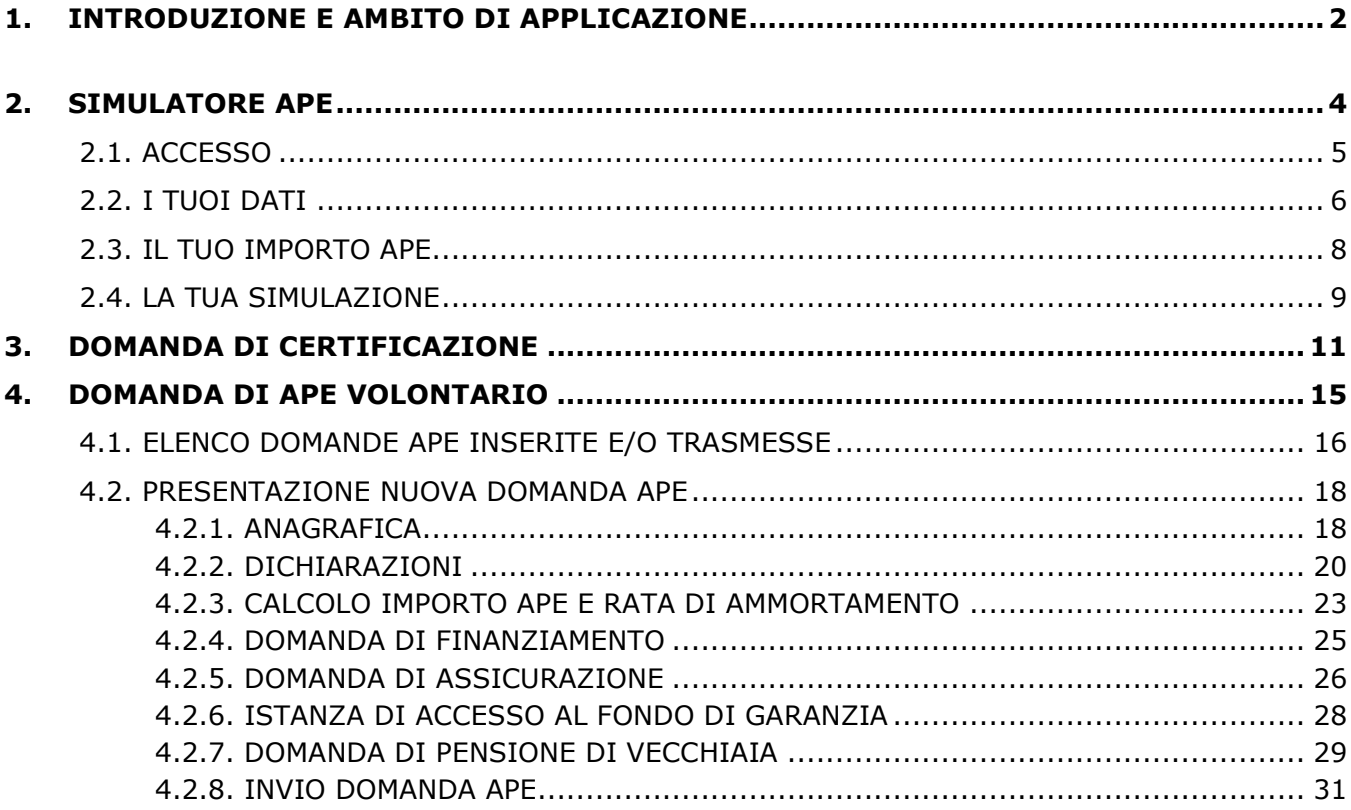

# <span id="page-1-0"></span>**1. [INTRODUZIONE](#page-0-0) E AMBITO DI APPLICAZIONE**

In via sperimentale, dal 1° maggio 2017 al 31 dicembre 2019, gli iscritti all'assicurazione generale obbligatoria ed alle forme sostitutive ed esclusive della medesima, nonché alla gestione separata di cui all'art. 2, comma 26, della legge 8 agosto 1995, n. 335 in possesso dei prescritti requisiti, possono chiedere all'istituto finanziatore, per il tramite dell'INPS, l'anticipo finanziario a garanzia pensionistica (c.d. APE) da restituire in venti anni mediante trattenute mensili su pensione.

#### **Requisiti Anagrafici** sono:

- Età minima di sessantatré anni;
- Età che consenta la maturazione del requisito anagrafico per la pensione di vecchiaia entro tre anni e sette mesi;
- Età che consenta la maturazione del requisito anagrafico non prima di sei mesi.

#### **Requisiti Contributivi e di Importo di pensione** sono:

- Anzianità contributiva non inferiore a venti anni, utile per conseguire la pensione di vecchiaia;
- Importo di pensione non inferiore a 1,5 volte l'importo dell'assegno sociale di cui all'articolo 3, comma 6, della legge n. 335 del 1995, per i soggetti con riferimento ai quali il primo accredito contributivo decorre dal 1° gennaio 1996;
- Importo di pensione, al netto della rata di ammortamento corrispondente all'APE richiesta, pari o superiore a 1,4 volte il trattamento minimo previsto nell'assicurazione generale obbligatoria.

#### Di seguito sono indicati il **funzionamento del'APE Volontario** e le varie **fasi operative**:

- **DOMANDA DI CERTIFICAZIONE**: I soggetti in possesso dei requisiti sopra elencati possono presentare la domanda di certificazione del diritto all'anticipo finanziario a garanzia pensionistica, tramite il portale dell'Istituto, direttamente o attraverso un intermediario autorizzato ai sensi della legge 30 marzo 2001, n. 152 e appositamente delegato.
- **DOMANDA DI APE**: Una volta in possesso della certificazione, il cittadino può presentare la domanda di APE all'istituto finanziatore, per il tramite dell'INPS, mediante l'uso dell'identità digitale SPID almeno di secondo livello. L'istituto finanziatore comunica l'accettazione, ovvero il rigetto della domanda, al richiedente ed all'INPS che pubblica tale informazione nella sezione dei servizi APE dedicati al richiedente. La Domanda di APE si perfeziona alla data di pubblicazione, nella sezione dei servizi APE, dell'accettazione del contratto di finanziamento da parte dell'istituto finanziatore e della proposta di assicurazione da parte dell'impresa assicuratrice.
- **EROGAZIONE APE**: L'APE è erogato dall'istituto finanziatore il primo giorno del terzo mese successivo alla data di presentazione della domanda, ovvero il primo giorno bancabile successivo, con corresponsione dei ratei arretrati maturati dalla data della sua decorrenza. L'APE è erogato, in quote mensili di pari importo per dodici mensilità, fino alla maturazione del requisito anagrafico per il diritto alla pensione di vecchiaia.
- **RECUPERO DEL FINANZIAMENTO**: Al raggiungimento del requisito anagrafico per il diritto alla pensione di vecchiaia, liquidato il relativo trattamento pensionistico, l'INPS provvede ad applicare le trattenute su pensione ai fini del recupero del finanziamento.
- **ESTINZIONE ANTICIPATA**: È possibile richiedere un'estinzione parziale o totale del finanziamento, sia durante la fase di erogazione APE, sia durante la fase di recupero del finanziamento. Nel caso di estinzione parziale, l'Istituto finanziatore ridetermina la rata di ammortamento da decurtare sulla pensione. Nel caso di estinzione totale, la domanda di pensione di vecchiaia diviene priva di effetti.

L'Istituto mette a disposizione dei cittadini interessati, il **Simulatore Ape**; tale servizio on-line dell'INPS, consente di calcolare in via indicativa l'importo dell'anticipo finanziario a garanzia pensionistica e la rata di rimborso, mediante l'inserimento di dati e informazioni.

Lo scopo della presente Procedura Operativa è quello di guidare e assistere l'utente interessato, in una delle seguenti attività:

- **Effettuare una simulazione** per calcolare l'importo dell'anticipo finanziario a garanzia pensionistica e la rata di rimborso;
- **Presentare la domanda di certificazione** del diritto all'anticipo finanziario a garanzia pensionistica;
- **Presentare la domanda di APE** all'istituto finanziatore, per il tramite dell'INPS, mediante l'uso dell'identità digitale SPID almeno di secondo livello.

Per accedere ai 3 servizi sopra menzionati, gli utenti interessati dovranno seguire il percorso (Fig.1):

[www.inps.it](http://www.inps.it/)  $\rightarrow$  tutti i servizi  $\rightarrow$  digitare la parola 'ape' nel campo a 'testo libero' e cliccare il tasto 'Filtra'  $\rightarrow$  selezionare il servizio di interesse:

- $\circ$  Ape Volontario domanda di anticipo finanziario a garanzia pensionistica,
- o Ape Volontario domanda di certificazione,
- o Ape Volontario Simulazione.

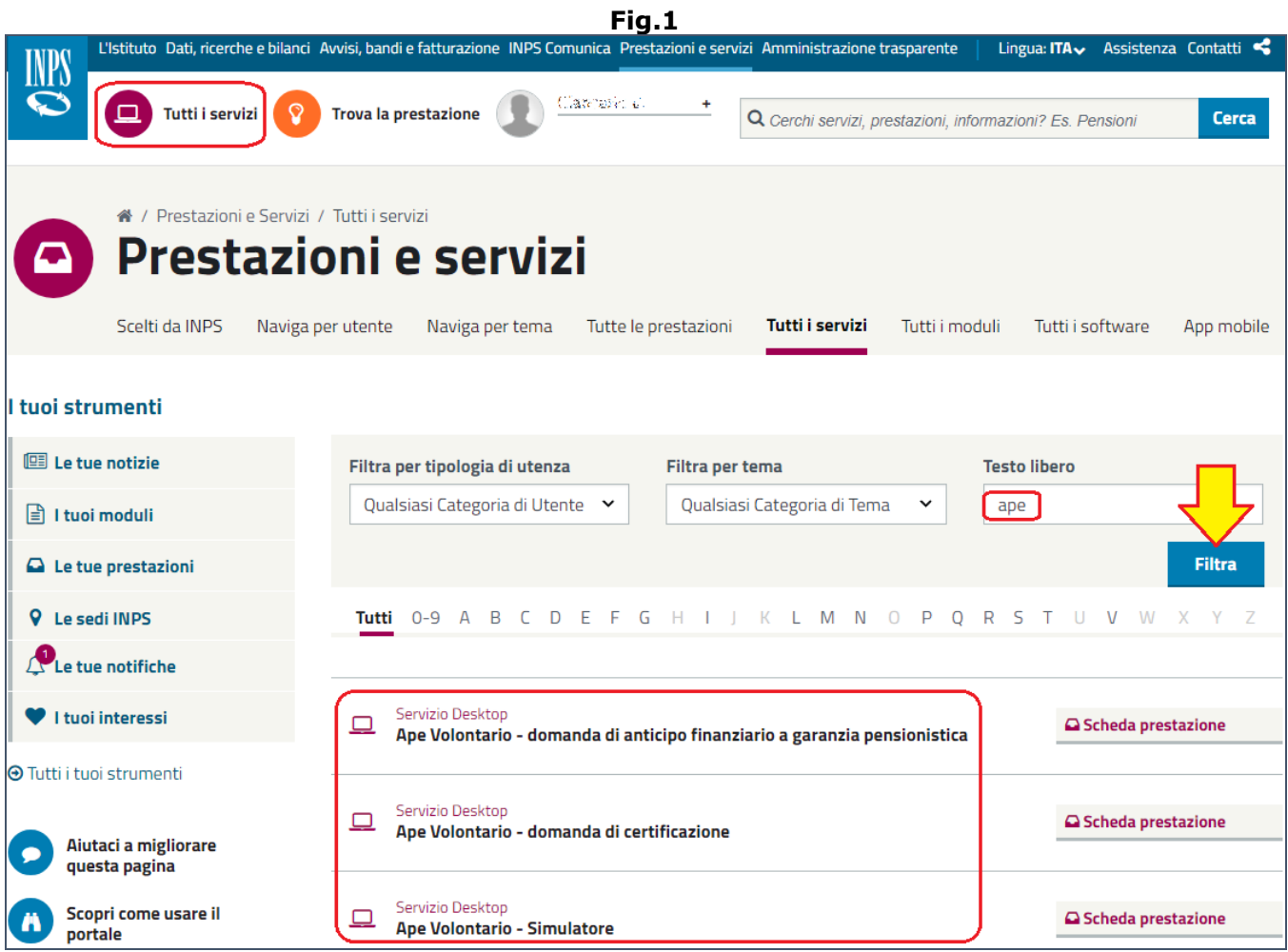

# <span id="page-3-0"></span>**2. [SIMULATORE APE](#page-0-0)**

L'utente, per effettuare una simulazione e calcolare l'importo dell'anticipo finanziario a garanzia pensionistica (e relativa rata di rimborso), deve innanzitutto seguire il percoso:

[www.inps.it](http://www.inps.it/)  $\rightarrow$  tutti i servizi  $\rightarrow$  digitare la parola 'ape' nel campo a 'testo libero' e cliccare il tasto 'Filtra'  $\rightarrow$  Ape Volontario – Simulazione.

Una volta giunti sul simulatore, verranno presentate alcune informazioni di carattere generale relative all'APE e al Simulatore stesso (Fig.2): cos'è l'APE, come funziona, a chi è rivolto, ecc.

L'utente deve cliccare il pulsante '**AVANTI**' per dare inizio all'acquisizione dei dati necessari alla simulazione.

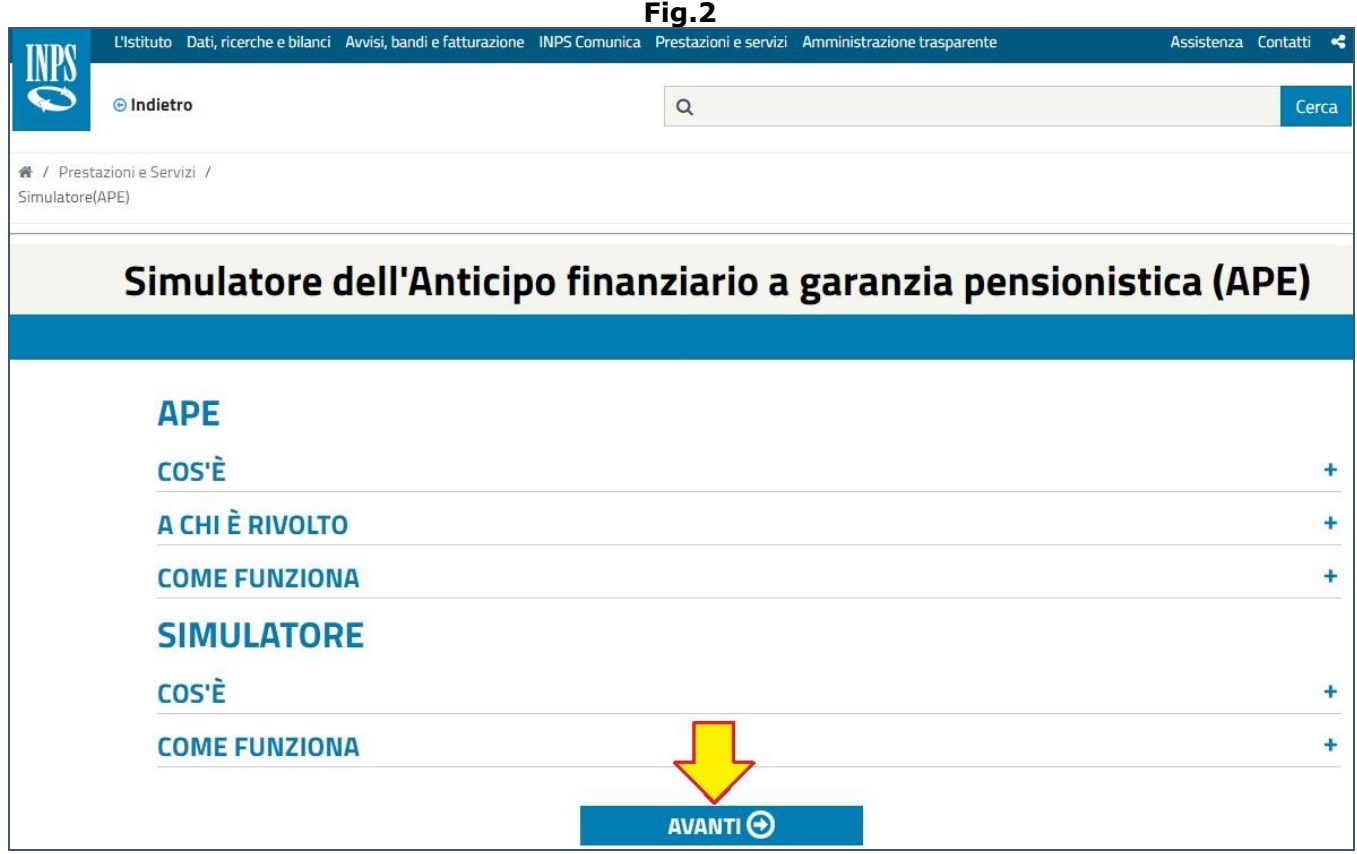

- Il Simulatore Ape è strutturato in 4 sezioni principali:
	- **Accesso**: sezione dedicata all'inserimento dei principali dati anagrafici e all'importo di pensione lorda mensile. La simulazione dell'anticipo finanziario a garanzia pensionistica presuppone il requisito contributivo minimo per l'accesso all'APE pari a 20 anni, che sarà verificato in fase di certificazione e domanda APE.
	- **I Tuoi Dati**: sezione dedicata all'inserimento dei principali dati personali e di eventuali rate mensili che concorrono alla stima indicativa dell'importo massimo di APE (ad esempio rate per prestiti con periodo di ammortamento residuo superiore alla durata del periodo di erogazione dell'APE; rate per debiti erariali; eventuali assegni divorzili, di mantenimento dei figli o assegni stabiliti in sede di separazione tra i coniugi). Questa sezione è inoltre dedicata alla possibile scelta dei ratei arretrati e del finanziamento supplementare, in base ai requisiti anagrafici del soggetto richiedente e alla data di presentazione della domanda APE prevista. Tali informazioni sono utili per la stima della data di decorrenza APE e della durata di erogazione APE.
	- **Il Tuo Importo APE**: sezione dedicata alla scelta dell'importo APE da percepire durante la fase di erogazione APE. Tale importo sarà necessariamente compreso tra l'importo di APE minimo e l'importo di APE massimo visualizzati all'interno della sezione stessa.
	- **La Tua Simulazione**: sezione dedicata al risultato di dettaglio della simulazione, comprensiva del piano di accumulo relativo alla fase di erogazione APE, e del piano di ammortamento relativo alla fase di rimborso APE.

# <span id="page-4-0"></span>**2.1. ACCESSO**

Nella prima sezione bisogna indicare le seguenti informazioni (Fig.3):

- Data di nascita;
- Sesso (faschio/femmina);
- Gestione: Fondo Pensioni Lavoratori Dipendenti, Forme sostitutive dell'Assicurazione Generale Obbligatoria, Gestioni speciali, Gestione Separata, Forme esclusive dell'Assicurazione Generale Obbligatoria;
- Importo pensione lorda mesile.

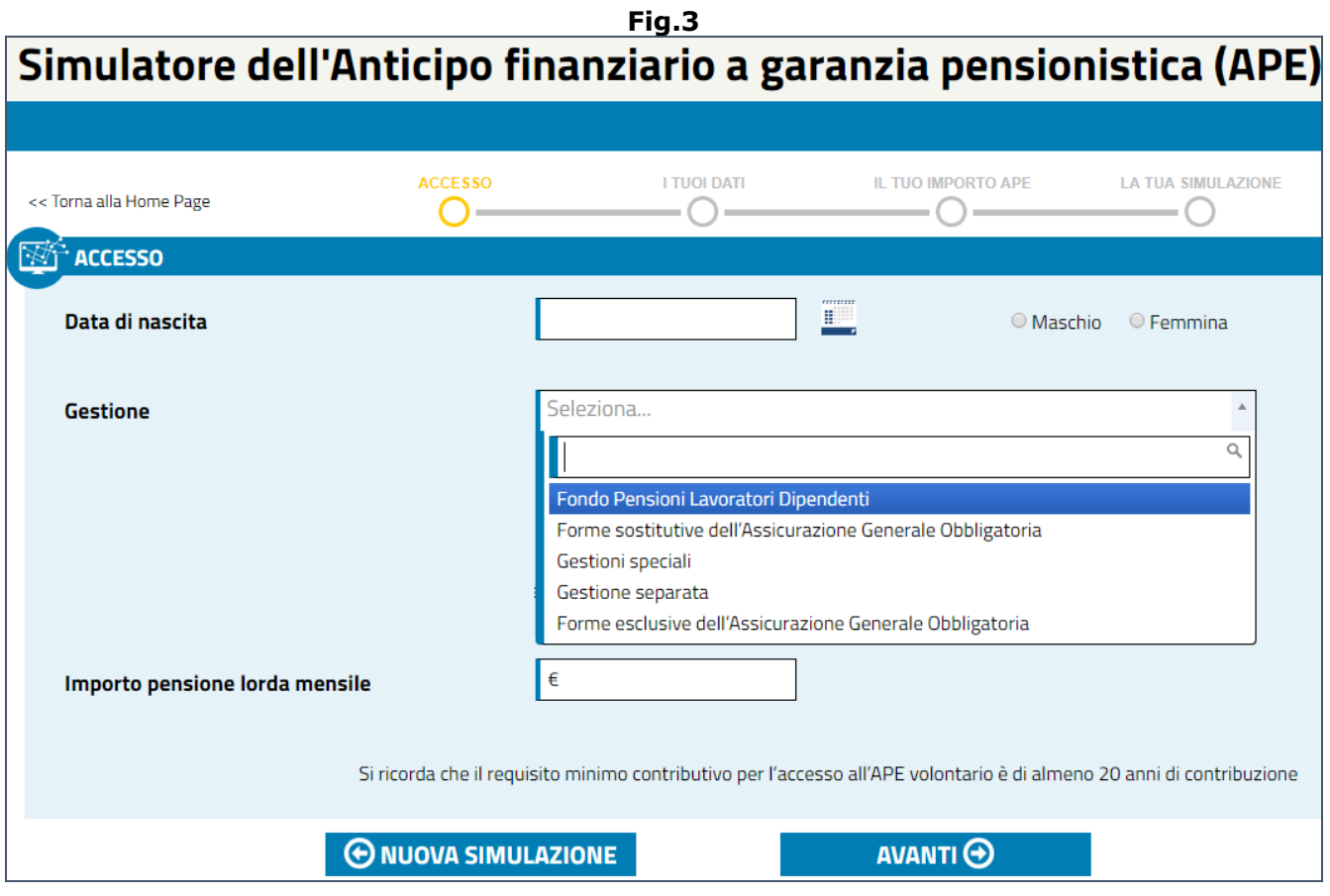

Al termine dell'inserimento dati, è necessario cliccare il pulsante '**AVANTI**' per accedere alla seconda sezione.

# <span id="page-5-0"></span>**2.2. I TUOI DATI**

Nella seconda sezione compare, nella parte destra della videata, un riepilogo della situazione contenente le seguenti informazioni (Fig.4):

- Data di nascita del richiedente,
- Importo della pensione lorda mensile,
- Data di decorrenza della pensione di vecchiaia,
- Prima data utile di decorrenza dell'APE,
- Un messaggio informativo avverte l'utente che la data di maturazione del diritto alla pensione di vecchiaia potrebbe essere adeguata con gli incrementi della speranza di vita, informandolo sull'opportunità di poter richiedere il finanziamento supplementare per assicurarsi una copertura APE fino alla data di pensionamento.

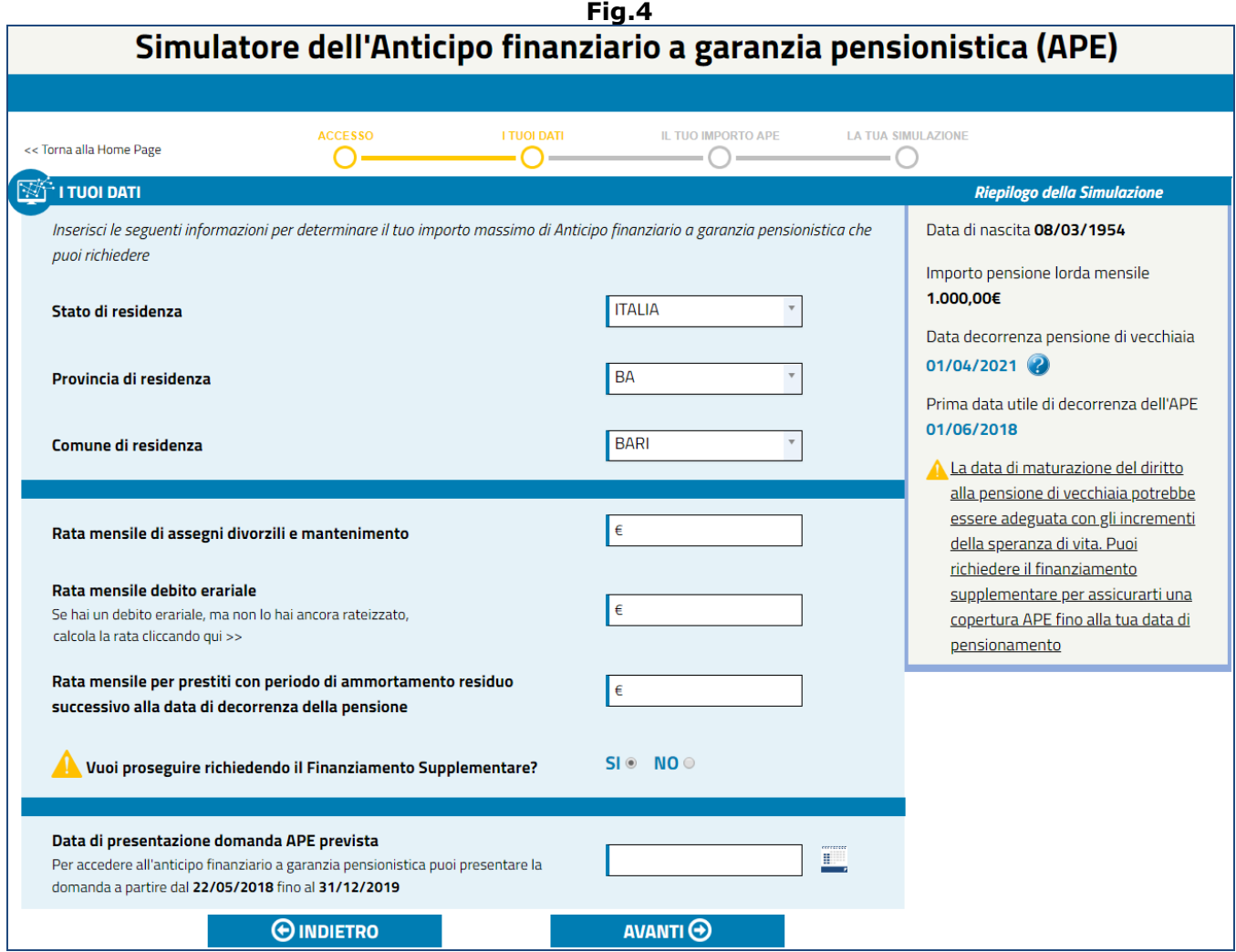

L'utente deve indicare i seguenti dati:

- Stato di residenza (Italia/estero);
- Provincia e Comune di residenza (in caso di residenza italiana), oppure Stato estero (in caso di residenza estera);
- Rata mensile debito erariale: se l'utente non ricorda l'importo della rata, il sistema consente di calcolarlo mediante il link 'calcola la rata cliccando qui >>'; in tal caso verrà mostrato un pop-up all'interno del quale si dovrà:
	- o Indicare il debito erariale non rateizzato,
	- o Indicare gli anni di ammortamento dei debiti erariali;
	- o Tasso di interesse annuo dei debiti erariali (viene calcolato automaticamente dal sistema);

o Cliccare il tasto 'CALCOLA RATA'.

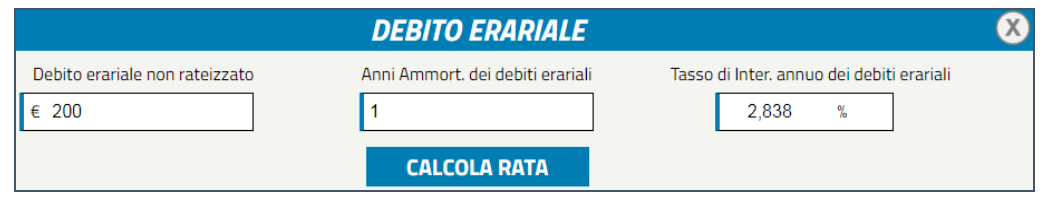

- Rata mensile di assegni divorzili e mantenimento;
- Rata mensile per prestiti con periodo di ammortamento residuo successivo alla data di decorrenza della pensione;
- Se intende o meno richiedere il Finanziamento Supplementare.

**N.B.** Le informazioni inserite determinano l'importo massimo di anticipo finanziario a garanzia pensionistica che può essere richiesto.

Al termine dell'inserimento dati, è necessario cliccare il pulsante '**AVANTI**' per accedere alla terza sezione.

# <span id="page-7-0"></span>**2.3. IL TUO IMPORTO APE**

Nella terza sezione, in base ai dati inseriti in precedenza, il sistema visualizza il range entro cui l'importo mensile dell'APE può essere richiesto (Fig.5).

L'utente potrà indicare l'importo desiderato in 3 modi:

- Confermare l'importo proposto/visualizzato dal sistema,
- Digitando un differente importo, purchè rientrante nel range tra APE Minima e APE Massima,
- Agire sul cursore, trascinandolo a sinistra o a destra (per diminuire o aumentare l'importo da richiedere).

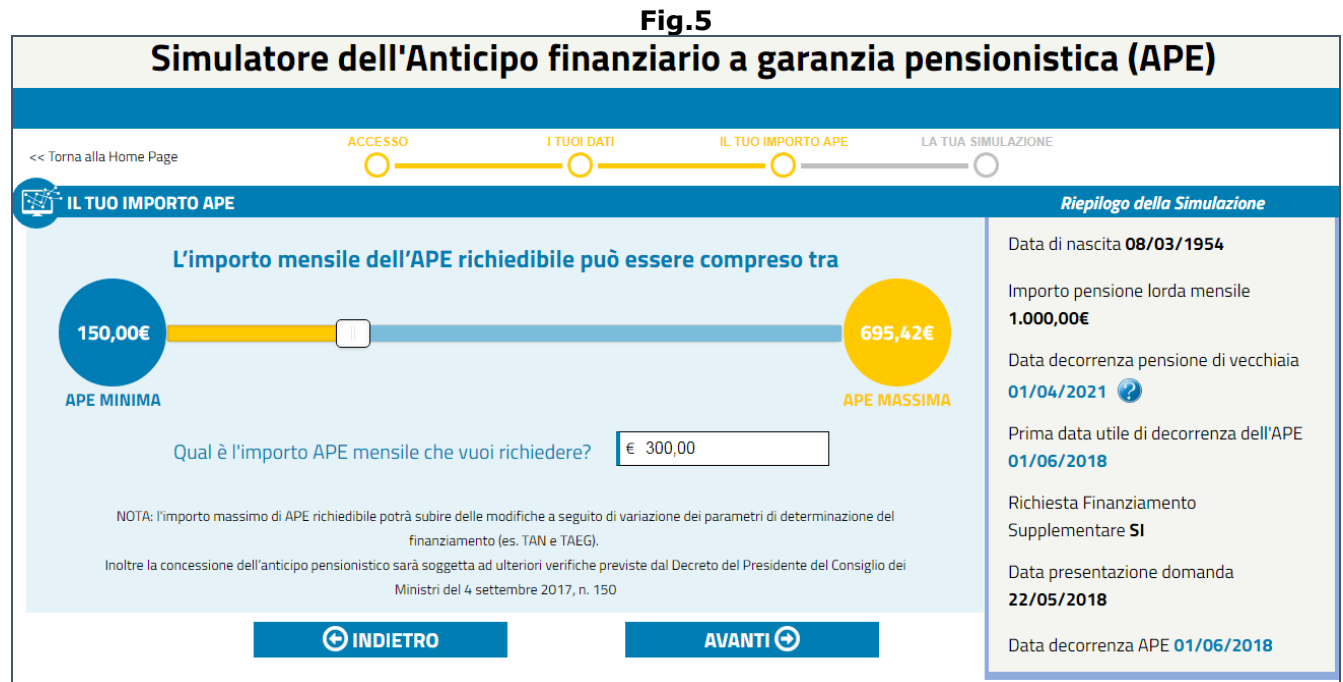

Dopo aver indicato l'importo desiderato, è necessario cliccare il pulsante '**AVANTI**' per accedere alla quarta ed ultima sezione.

## <span id="page-8-0"></span>**2.4. LA TUA SIMULAZIONE**

Nella quarta ed ultima sezione verrà mostrato il risultato della simulazione; nel nostro esempio, avendo previsto anche il finanziamento supplementare, il sistema prospetta 2 risultati (Fig.6):

- **Risultato della simulazione a normativa vigente e con le aspettative di vita**:
	- o Importo mensile APE,
	- o Numero quote mensili di APE,
	- o Rata di rimborso mensile lorda,
	- o Credito d'imposta,
	- o Rata di rimborso mensile netta che verrà sottratta alla pensione futura.
- **Risultato della simulazione con gli adeguamenti delle aspettative di vita e con (eventuale) finanziamento supplementare**:
	- o Importo mensile APE,
	- $\circ$  Numero quote mensili di APE + numero di quote di finanziamento supplementare,
	- o Rata di rimborso mensile lorda,
	- o Credito d'imposta,
	- o Rata di rimborso mensile netta che verrà sottratta alla pensione futura.

L'utente avrà a disposizione 4 pulsanti per operare le seguenti attività:

- **INDIETRO**: riporta alla videata precedente,
- **NUOVA SIMULAZIONE**: consente di effettuare una nuova simulazione,
- **Piano di Finanziamento**: visualizza l'intero piano di finanziamento (Fig.7),
- **Piano di Ammortamento**: visualizza l'intero piano di ammortamento (Fig.8).

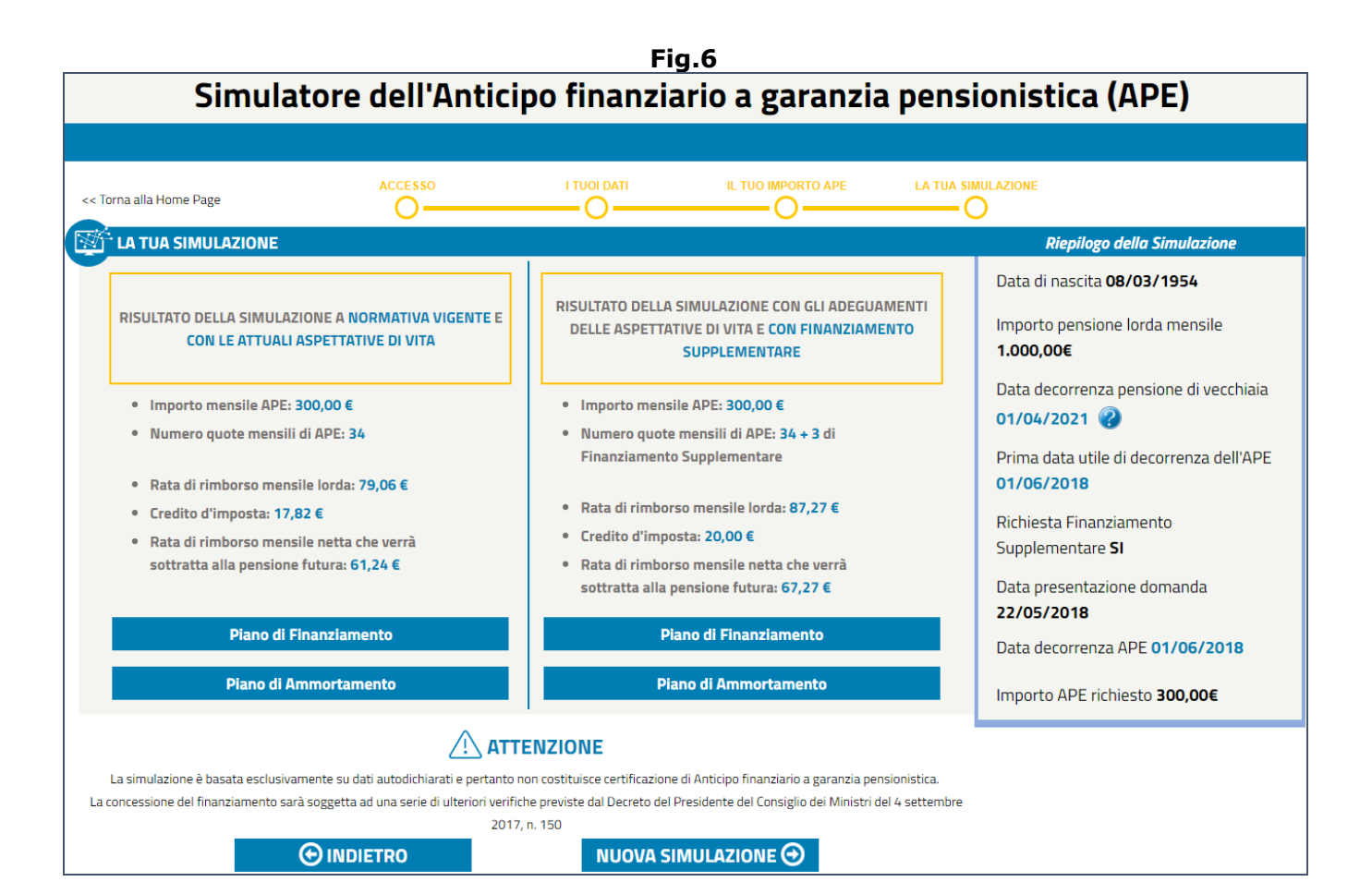

Se si accede al piano di finanziamento saranno visibili le seguenti informazioni (Fig.7):

- Data,
- Capitale erogato,
- Interessi maturati nel periodo,
- Progressivo interessi maturati,
- Progressivo capitale erogato,
- Progressivo finanziamento.

#### **Fig.7**

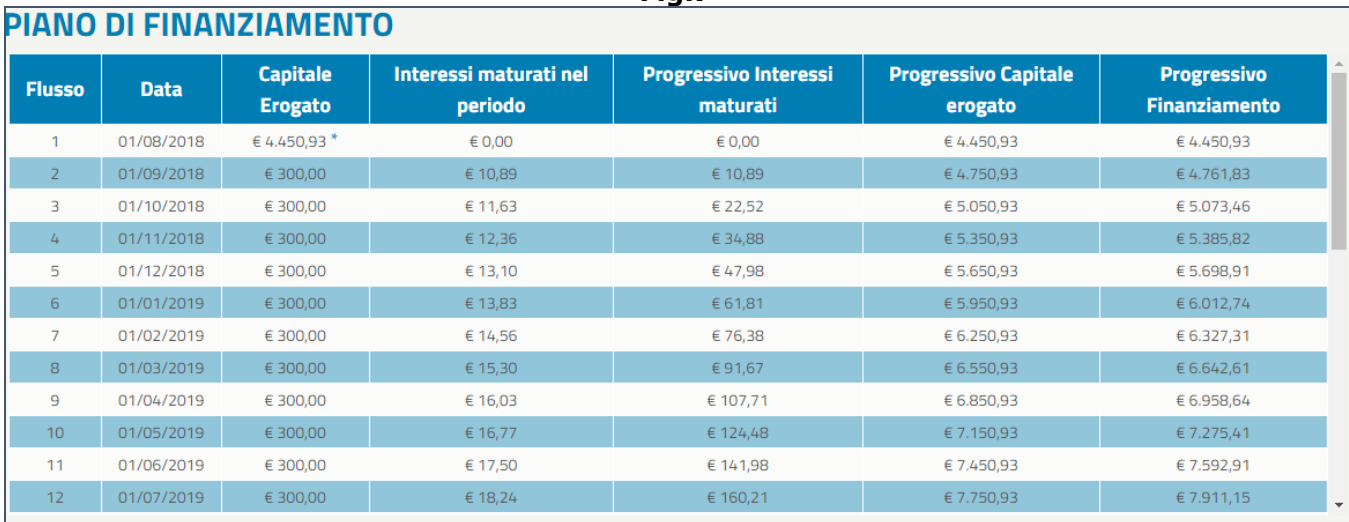

La prima rata del capitale erogato contiene: la prima rata APE e i ratei arretrati maturati dalla data di decorrenza dell'APE riconosciuti al cittadino; il premio della polizza versato dall'istituto finanziatore alla compagnia assicurativa; la commissione di accesso al fondo di garanzia.

OK

Se si accede al piano di ammortamento saranno visibili le seguenti informazioni (Fig.8):

- Data,
- Rata rimborso mensile lorda,
- Credito d'imposta,
- Rata rimborso mensile netta,
- Ouota capitale,
- Quota interessi,
- Interessi di preammortamento,
- Capitale residuo,
- Debito residuo.

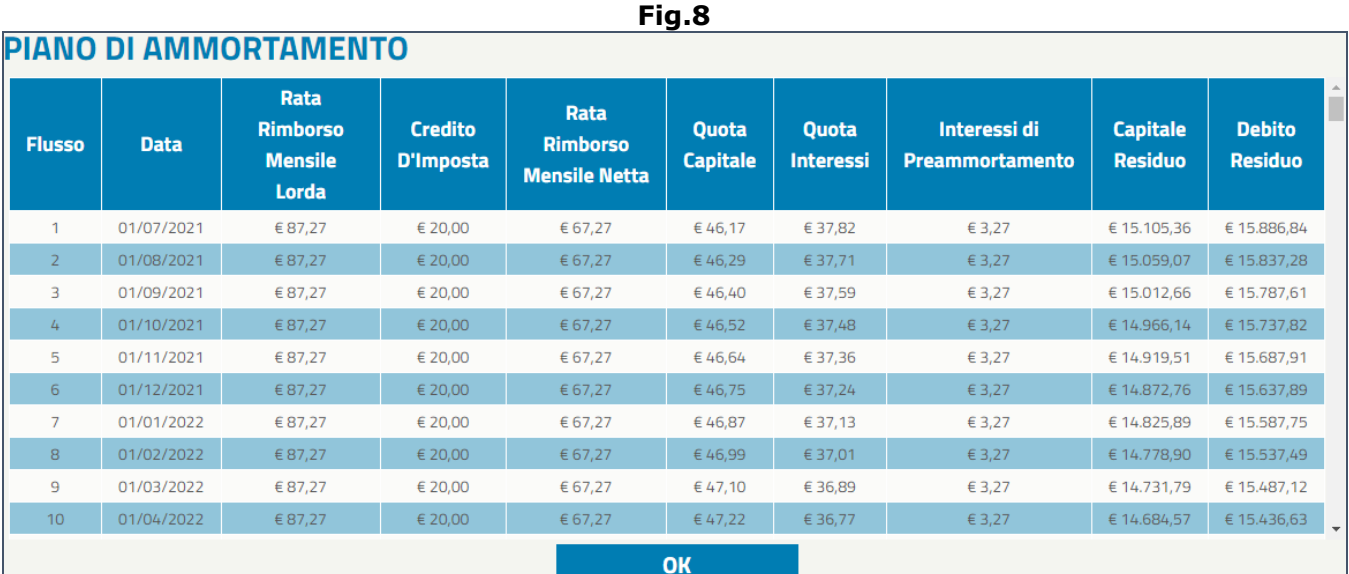

# <span id="page-10-0"></span>**3. [DOMANDA DI CERTIFICAZIONE](#page-0-0)**

L'utente, per presentare domanda di certificazione, deve innanzitutto seguire il percoso:

[www.inps.it](http://www.inps.it/)  $\rightarrow$  tutti i servizi  $\rightarrow$  digitare la parola 'ape' nel campo a 'testo libero' e cliccare il tasto 'Filtra'  $\rightarrow$  Ape Volontario – domanda di certificazione.

La **domanda di certificazione** del diritto all'APE dev'essere presentata all'INPS dall'interessato o dagli intermediari autorizzati attraverso l'uso dell'identità digitale **SPID** o il **PIN** dell'**INPS** (Fig.9). Pertanto, l'Istituto verifica il possesso dei requisiti di legge, certifica il diritto all'APE e comunica al richiedente l'importo minimo e massimo del prestito ottenibile.

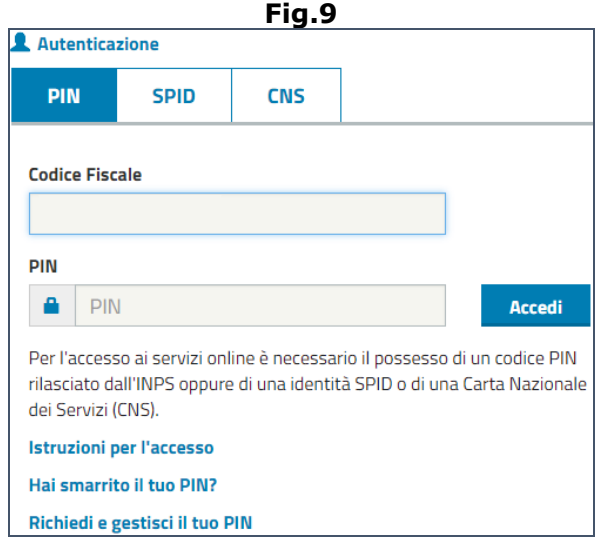

Dopo l'identificazione dell'utente, il sistema mostra l'eventuale elenco delle domande di certificazione **APE** inoltrate, oppure un messaggio avverte che non vi sono domande di certificazione per l'utente collegato (Fig.10).

Per acquisire la richiesta, è necessario cliccare il pulsante '**Nuova Certificazione**' e compilare il form di figura 11.

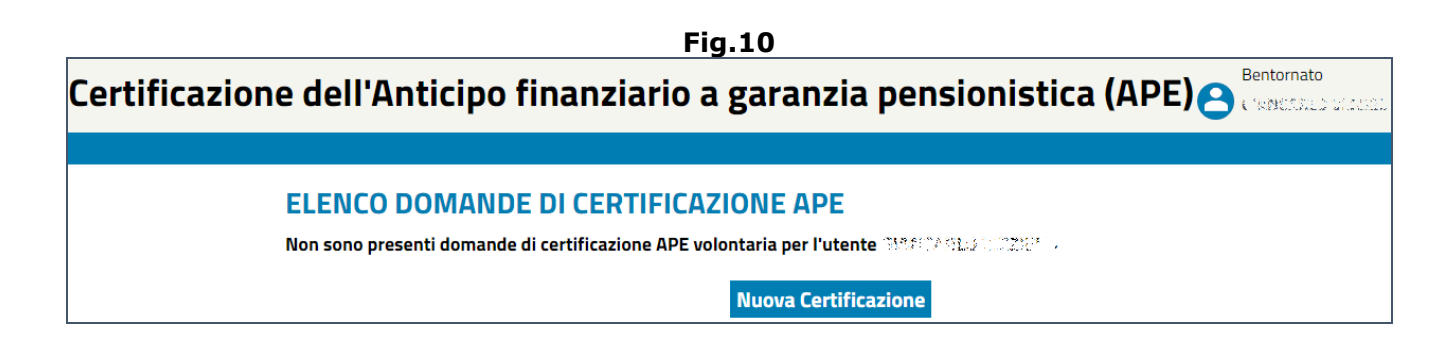

Le informazioni visualizzate e/o richieste sonole seguenti (Fig.11):

- **Dati anagrafici dell'utente collegato** (le informazioni sono precompilate):
	- o Codice fiscale,
	- o Cognome,
	- o Nome,
	- o Sesso,
	- o Data e luogo di nascita;
- **Residenza**:
	- o Stato,
	- o Provincia,
	- o Comune,
	- o CAP,
	- o Indirizzo;

 **Domicilio**: se il domicilio è differente dalla residenza, si deve fleggare il check box ed inserire le informazioni richieste: Stato, Provincia, Comune, CAP, Indirizzo;

### **Informazioni di contatto**:

- o Telefono,
- o Cellulare,
- o Email,
- o PEC.

In presenza del numero di cellulare è possibile ricevere sms in corrispondenza di stati di avanzamento della domanda. Tale funzionalità sarà attivata solo se viene selezionato il check box 'Acconsento';

### **Documento di identità**:

- o Documento: Carta di identità, patente, passaporto, documento estero.
- o Numero del documento;
- o Data del rilascio del documento;
- o Ente (Comune) o Organismo (Stato estero) che ha rilasciato il documento;

### **Dati Domanda**:

- o Gestione e Fondo:
	- $\triangleright$  Lavoratori dipendenti  $\rightarrow$  FPLD, minatori, piccola pesca, bancari spedizionieri, Inpdap, marittimi ante 1965;
	- $\triangleright$  CD/CM  $\rightarrow$  CD/CM,
	- $\triangleright$  Artigiani  $\rightarrow$  Artigiani,
	- $\triangleright$  Commercianti  $\rightarrow$  Commercianti,
	- Lavoratori Parasubordinati Lavoratori Parasubordinati,
	- ▶ Fondi Speciali → Clero, Dazieri, Elettrici, Esattoriali, Trasporti, Ferrovie, Gas, Ex-dipendenti, Ex-salariati, Previdenza marinara, Previdenza marinara speciale, Telefonici, Volo, IPOST;
	- $\triangleright$  ENPALS  $\rightarrow$  Ordinario,
	- $\triangleright$  Gestione Pubblica  $\rightarrow$  CTPS Civili, CTPS Docenti, CTPS Militari, CPDEL, CPUG, CPI, CPS, Generico, Enti di previdenza (in caso di Gestione Pubblica, va indicato anche l'ultimo Ente di lavoro e la residenza di tale Ente);
- **Note**: è possibile inserire ulteriori informazioni (max 500 caratteri).

Compilando la richiesta, l'utente chiede la certificazione del diritto dell'anticipo finanziario a garanzia pensionistica di cui all'articolo 1, comma 168, della legge 11 dicembre 2016, n. 232 e articolo 4 del DPCM 4 settembre 2017, n. 150 relativa alla domanda di accesso all'APE. La certificazione del diritto è effettuata sulla base degli elementi e delle informazioni presenti negli archivi dell'INPS, al momento della certificazione.

L'utente, altresì, dichiara di aver controllato l'estratto conto contributivo e di non aver riscontrato anomalie.

Infine, dopo aver preso visione dell'informativa sul trattamento dei dati personali, può procedere al **salvataggio** o all'**invio** della richiesta di certificazione.

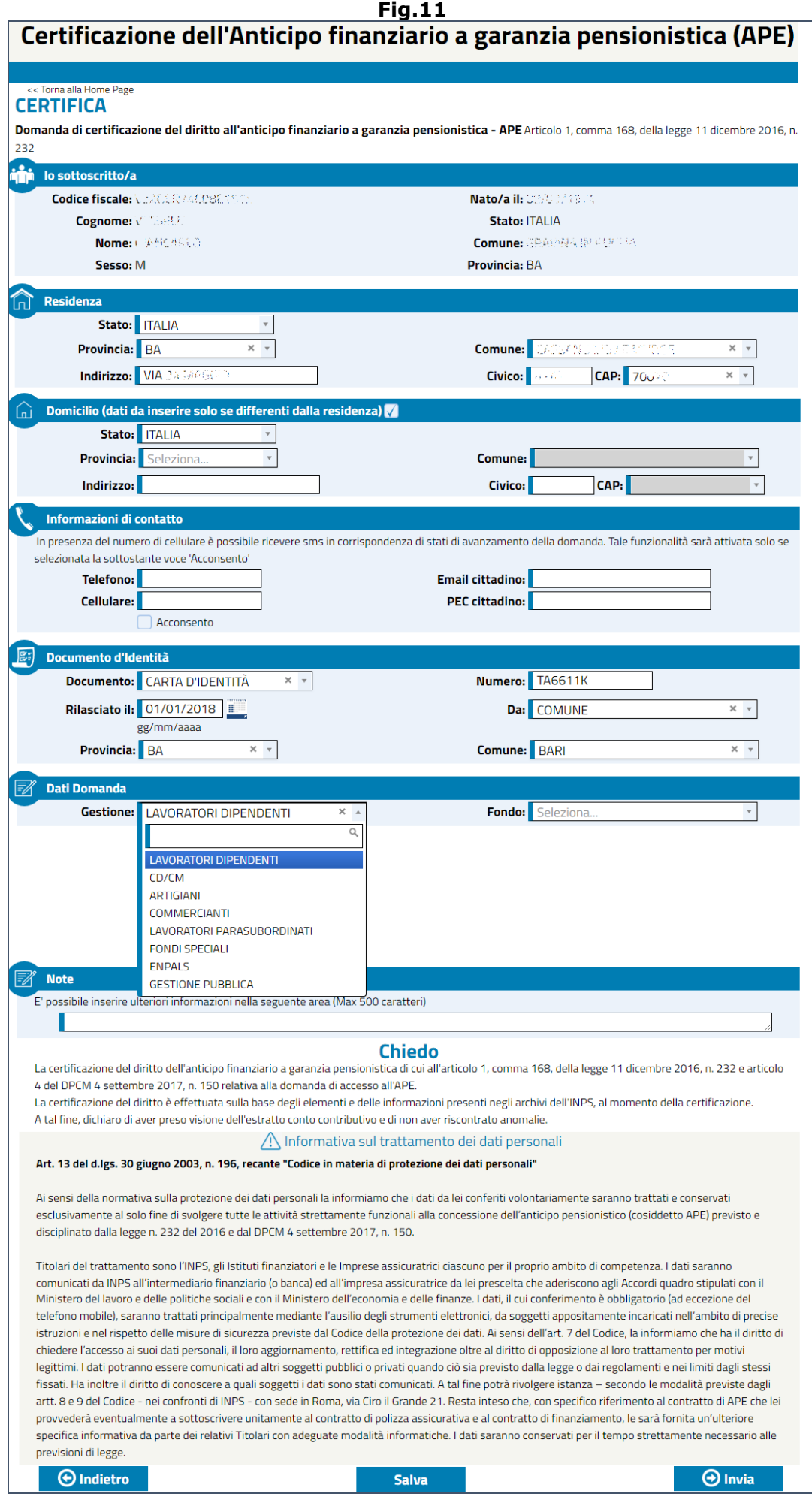

Il pulsante '**Salva**', consente di salvare la richiesta di certificazione in bozza, per un successivo invio.

Il tasto '**Invia**', permette di inoltrare ad Inps la richiesta di certificazione

Dopo aver effettuato l'invio, compare la videata di 'DETTAGLIO DOMANDA DI CERTIFICAZIONE APE' (Fig.12), attraverso la quale è possibile visualizzare/stampare sia la domanda, sia la ricevuta di presentazione.

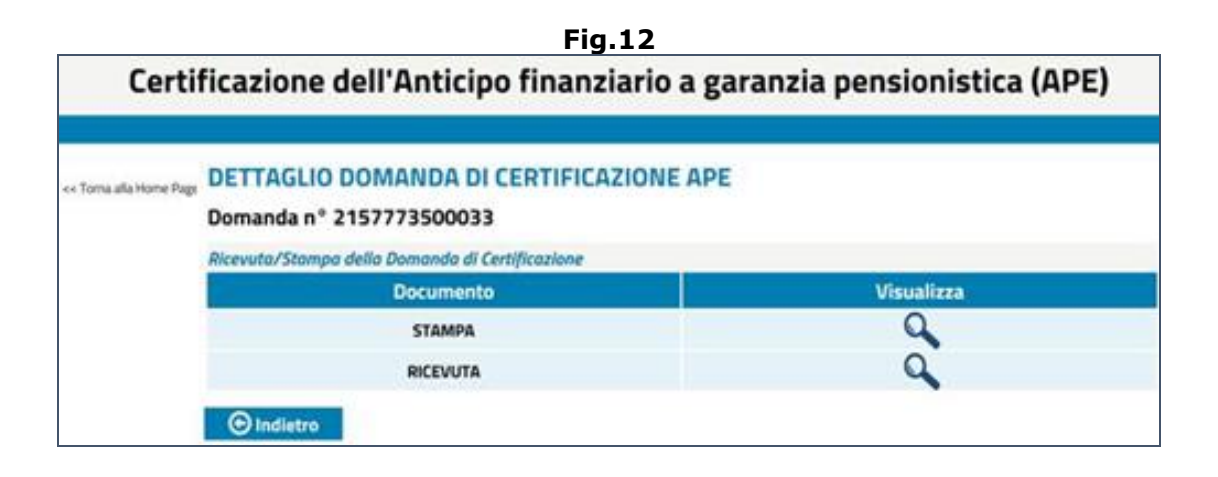

# <span id="page-14-0"></span>**4. [DOMANDA DI APE VOLONTARIO](#page-0-0)**

L'utente, per presentare domanda di APE Volontario, deve innanzitutto seguire il percorso:

[www.inps.it](http://www.inps.it/)  $\rightarrow$  tutti i servizi  $\rightarrow$  digitare la parola 'ape' nel campo a 'testo libero' e cliccare il tasto 'Filtra'  $\rightarrow$  Ape Volontario – domanda di anticipo finanziario a garanzia pensionistica.

Il servizio consente di inviare la **domanda di accesso** all'anticipo pensionistico attraverso l'uso dell'identità digitale **SPID** almeno di secondo livello, una volta ottenuta la **certificazione** del diritto all'APE.

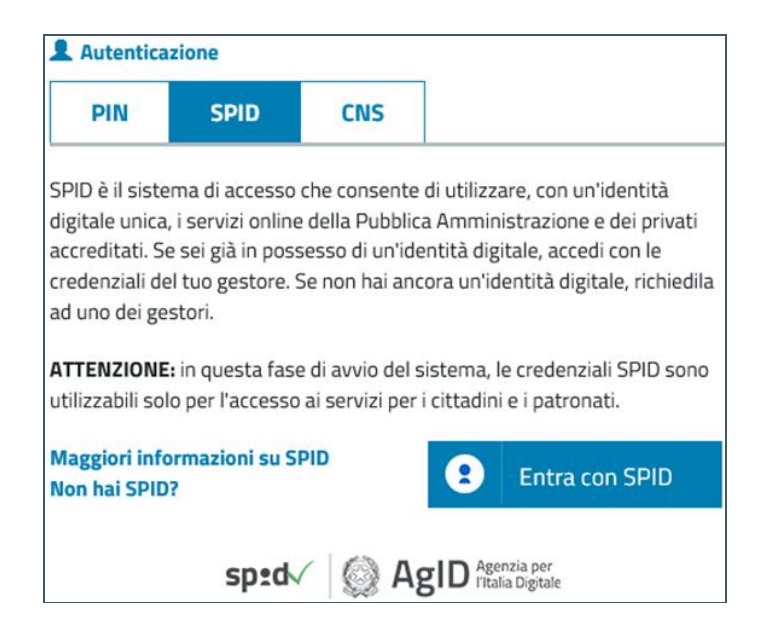

L'**APE Volontario** è un prestito commisurato e garantito dalla pensione di vecchiaia, erogato dalla banca in quote mensili per 12 mensilità, che il beneficiario otterrà alla maturazione del diritto.

Possono richiederlo i lavoratori dipendenti pubblici e privati, gli autonomi e gli iscritti alla Gestione Separata.

La **domanda di APE**, che comprende la domanda di pensione di vecchiaia, la domanda di finanziamento, la domanda di assicurazione e l'istanza di accesso al fondo, da liquidare al raggiungimento dei requisiti di legge, non è revocabile, salvo il diritto di recesso da esercitarsi nei termini previsti dalla legge in materia creditizia e bancaria e dal codice del consumo.

Nell'istanza il richiedente deve indicare, tra gli aderenti, sia l'istituto finanziatore cui richiedere il prestito sia l'impresa assicurativa alla quale richiedere la copertura del rischio di premorienza.

L'istituto finanziatore trasmette all'INPS il contratto di prestito ovvero l'eventuale comunicazione di rifiuto dello stesso; in quest'ultimo caso la domanda di APE, che comprende la domanda di pensione di vecchiaia, la domanda di finanziamento, la domanda di assicurazione e l'istanza di accesso al fondo, decade ed è priva di effetti.

In caso di concessione del prestito, dal momento in cui il contratto è reso disponibile online al richiedente decorrono i termini di 14 giorni per esercitare il diritto di recesso.

In caso di recesso, la domanda di APE decade ed è priva di effetti.

La domanda di vecchiaia dovrà essere ripresentata al momento del pensionamento completa di tutti i dati necessari per la liquidazione.

## <span id="page-15-0"></span>**4.1. ELENCO DOMANDE APE INSERITE E/O TRASMESSE**

Dopo l'identificazione dell'utente e l'accesso al servizio, il sistema mostra la sezione '**LE MIE MOMANDE**' con l'eventuale elenco delle domande di **APE** inoltrate/trasmesse/inserite, oppure un messaggio che avverte che non vi sono domande di APE per l'utente collegato (Fig.13).

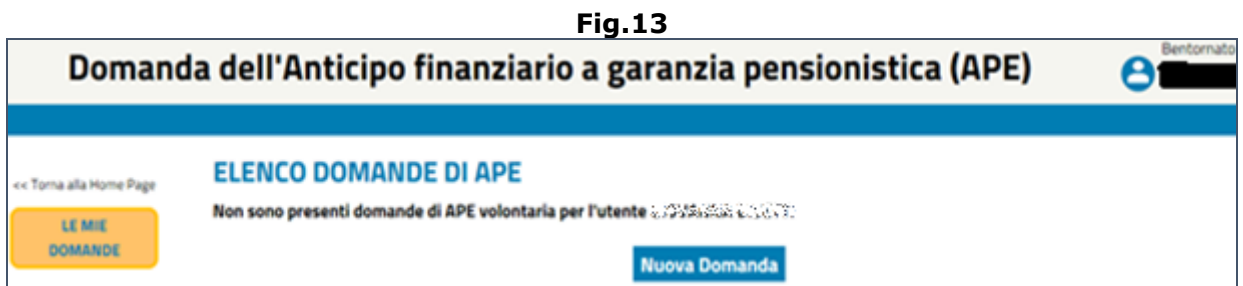

Le informazioni visualizzate in elenco e le azioni consentite, variano in base al fatto che la domanda sia stata inviata alla sede Inps, oppure semplicemente salvata in bozza.

Qualora vi fossero domande già trasmesse (inviate o respinte), verranno riportate le seguenti informazioni (Fig.14):

- Numero Pratica;
- Stato domanda: Inviata, Respinta, o altro;
- Data di acquisizione,
- Data di invio.

L'utente, in questo caso, visualizzerà due icone:

: mediante l'icona a forma di taccuino, è solo possibile consultare la domanda di APE inviata,

: l'icona a forma di lucchetto avverte che non è possibile inviare una nuova doma di APE, prima della comunicazione dell'esito della domanda di APE inviata.

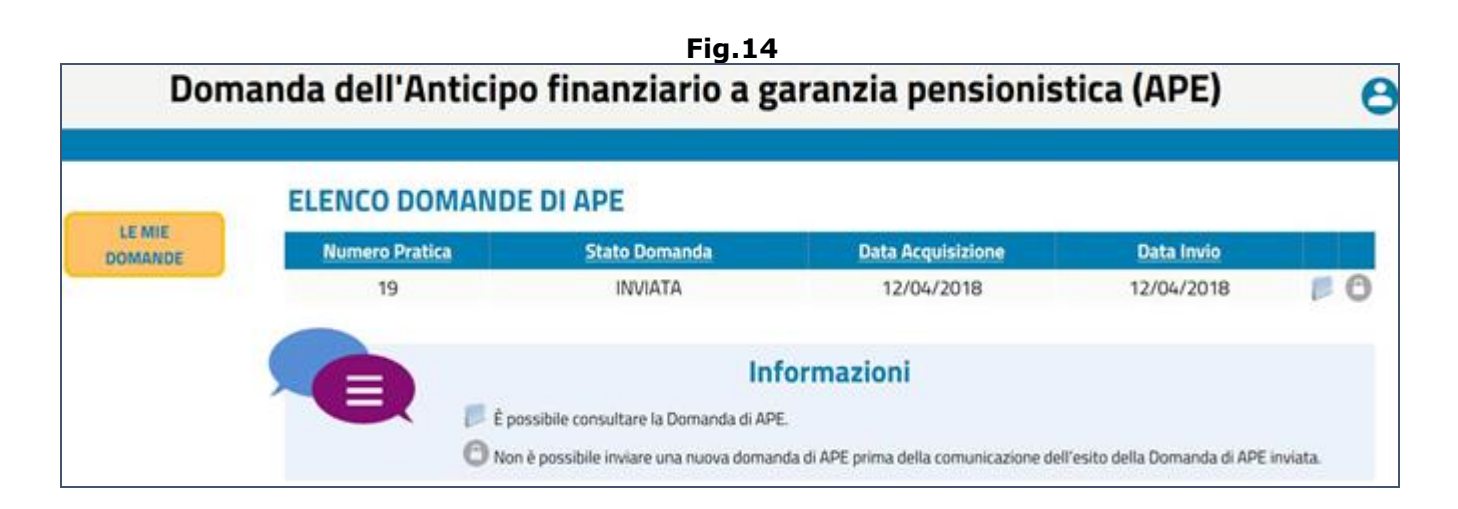

**N.B.** Quando la pratica è lavorata, agli utenti viene inviata una email di notifica che li invita ad accedere al servizio per verificare lo stato della domanda, nella sezione 'LE MIE DOMANDE'. Pertanto gli operatori non dovranno effettuare solleciti mediante Linea INPS, ma piuttosto suggerire agli utenti di pazientare anche se sono trascorsi più di 30 giorni dalla presentazione della domanda. L'Istituto Finanziatore comunica al richiedente ed all'INPS l'accettazione, ovvero il rigetto della domanda, entro il giorno 18 del mese successivo alla data di presentazione della domanda di APE, ovvero entro il primo giorno bancabile successivo. L'INPS pubblica tale informazione nella sezione del proprio sito internet dedicata al Richiedente il giorno 21 dello stesso mese ovvero il primo giorno lavorativo successivo.

Qualora il soggetto collegato avesse compilato parzialmente la domanda di APE Volontario e non l'avesse inviata/trasmessa, questa verrà salvata in forma di 'bozza' e potrà essere completata ed inoltrata alla sede Inps entro il mese corrente altrimenti bisogna rientrare nella maschera del calcolo APE e premere il tasto calcola rata di ammortamento. In questo modo verranno ricalcolati il piano di erogazione e il piano di ammortamento con la nuova decorrenza.

In questo caso, la domanda presente in elenco, riporterà le seguenti informazioni (Fig.15):

- Numero Pratica,
- $\bullet$  Stato domanda = Bozza,
- Data di acquisizione,
- Data di invio: questo campo sarà vuoto in quanto la domanda non è stata trasmessa.

L'utente, in questo caso, visualizzerà due icone:

- : mediante l'icona a forma di matita, è possibile completare/modificare la domanda di APE salvata in bozza,
- $\lambda$ : mediante l'icona a forma di 'ics' rossa, è possibile eliminare la domanda di APE salvata in bozza.

In questo caso specifico, un messaggio informativo avverte che non è possibile inviare una nuova domanda di APE, in quanto sono presenti domande in lavorazione per le quali è possibile completare l'iter di invio (per inviare una nuova domanda, quindi, bisogna preliminarmente eliminare la domanda precedentemente salvata in bozza).

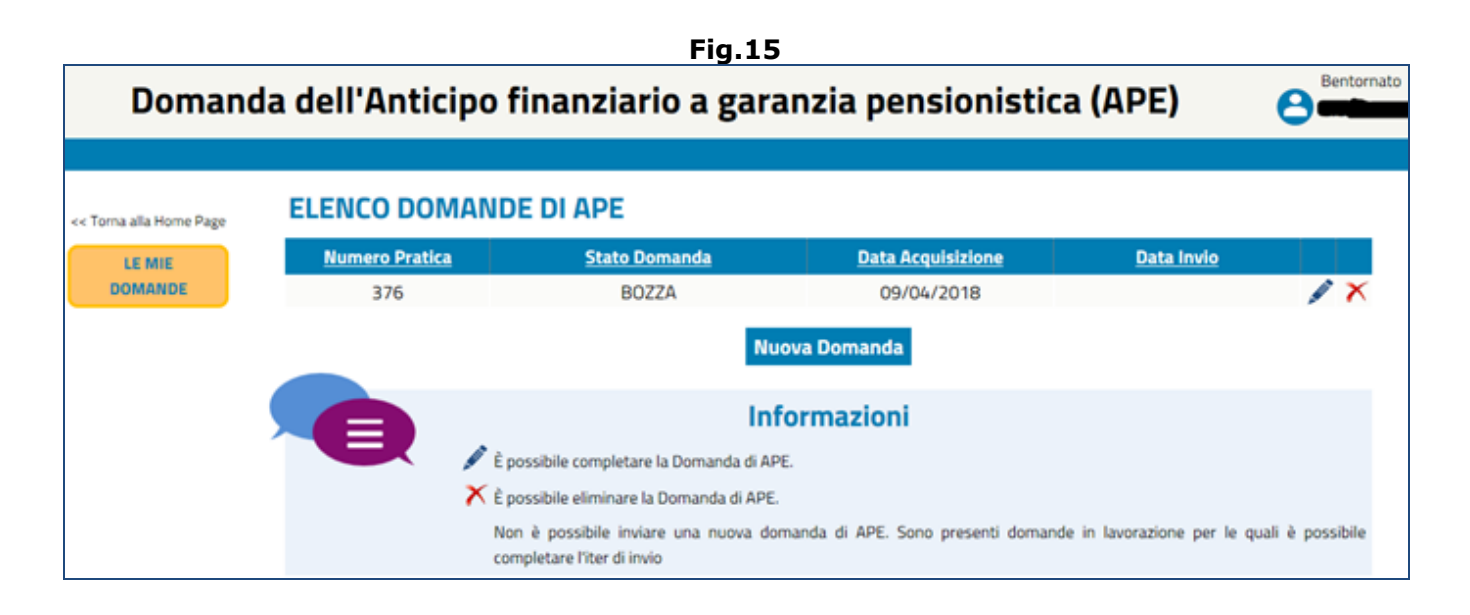

Per acquisire una nuova domanda di APE, è necessario cliccare il pulsante '**Nuova Domanda**' (Figg.13-15).

**N.B.** È possibile inserire una nuova domanda di APE soltanto se quella precedente è stata eliminata o respinta. La domanda può essere eliminata soltanto da chi l'ha inserita; quindi se la domanda è stata inserita da un altro Patronato, per poterla eliminare il cittadino si deve rivolgere al Patronato che l'ha compilata.

## <span id="page-17-0"></span>**4.2. PRESENTAZIONE NUOVA DOMANDA APE**

Il flusso di acquisizione dei dati della domanda di APE è suddiviso in otto sezioni da compilare:

- Anagrafica,
- Dichiarazioni,
- Calcolo importo ape e rata di ammortamento,
- Domanda di finanziamento,
- Domanda di assicurazione,
- Istanza accesso al fondo,
- Domanda pensione di vecchiaia,
- Invio domanda APE.

Di seguito verranno illustrati in dettaglio i vari step procedurali.

## <span id="page-17-1"></span>**4.2.1. ANAGRAFICA**

Nella sezione 'Anagrafica' il richiedente visualizza/inserisce le seguenti informazioni (Fig.16):

- **Dati anagrafici dell'utente collegato** (le informazioni sono precompilate):
	- o Codice fiscale,
	- o Cognome e Nome,
	- o Sesso,
	- o Data e luogo di nascita;
- **Residenza**:
	- o Stato, Provincia e Comune,
	- o CAP,
	- o Indirizzo;
- **Domicilio**: se il domicilio è differente dalla residenza, si deve fleggare il check box ed inserire le informazioni richieste: Stato, Provincia, Comune, CAP, Indirizzo;

### **Informazioni di contatto**:

- o Telefono, Cellulare,
- o Email, PEC.

In presenza del numero di cellulare è possibile ricevere sms in corrispondenza di stati di avanzamento della domanda. Tale funzionalità sarà attivata solo se viene selezionato il check box 'Acconsento';

### **Documento di identità**:

- o Documento: Carta di identità, patente, passaporto, documento estero.
- o Numero del documento;
- o Data di rilascio e di scadenzadel documento;
- o Ente (Comune) o Organismo (Stato estero) che ha rilasciato il documento;

### **Riferimenti per Accredito (e codice IBAN)**:

- o Conto Corrente Italiano,
- o Conto Corrente Estero,
- o Banco Posta (se si seleziona questa opzione, diventa necessario indicare anche il 'frazionario', ossia il codice che identifica la filiale dell'ufficio postale).

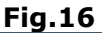

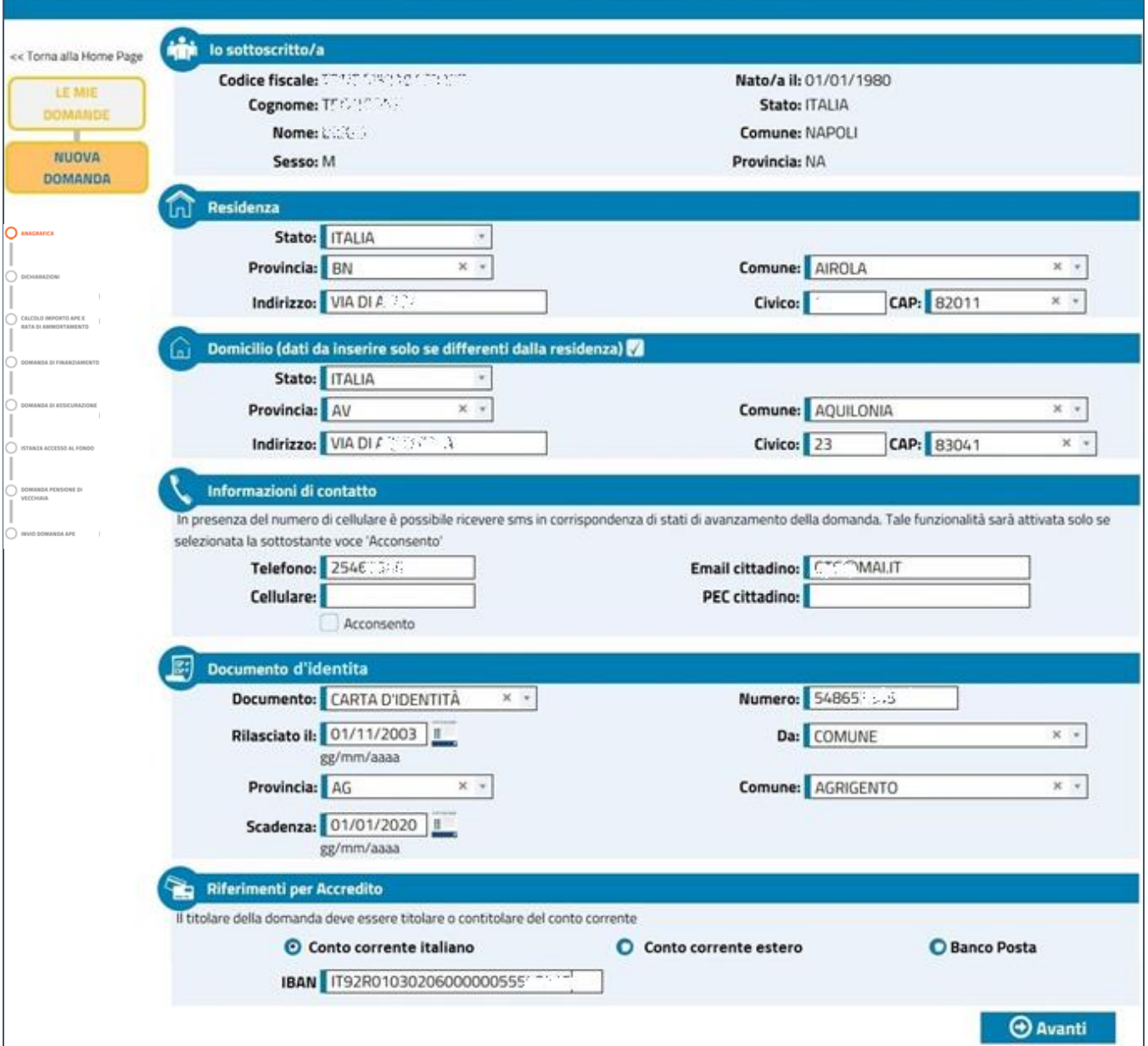

Terminato l'inserimento dei dati richiesti, l'utente deve cliccare il pulsante '**AVANTI**' per passare alla sezione "Dichiarazioni".

## <span id="page-19-0"></span>**4.2.2. DICHIARAZIONI**

Nella sezione 'Dichiarazioni' il richiedente, secondo il DPCM 150/2017 art. 7, visualizza e sottoscrive tacitamente le seguenti dichiarazioni (Fig.17):

- di conoscere la disciplina riguardante l'APE e le conseguenti modalità operative,
- di possedere la certificazione del diritto di accesso all'APE,
- di non avere alla data di richiesta di accesso all'APE: esposizioni scadute e non pagate da oltre 90 giorni, debiti non pagati, pignoramenti in corso, protesti a proprio carico, ecc (comma 8).

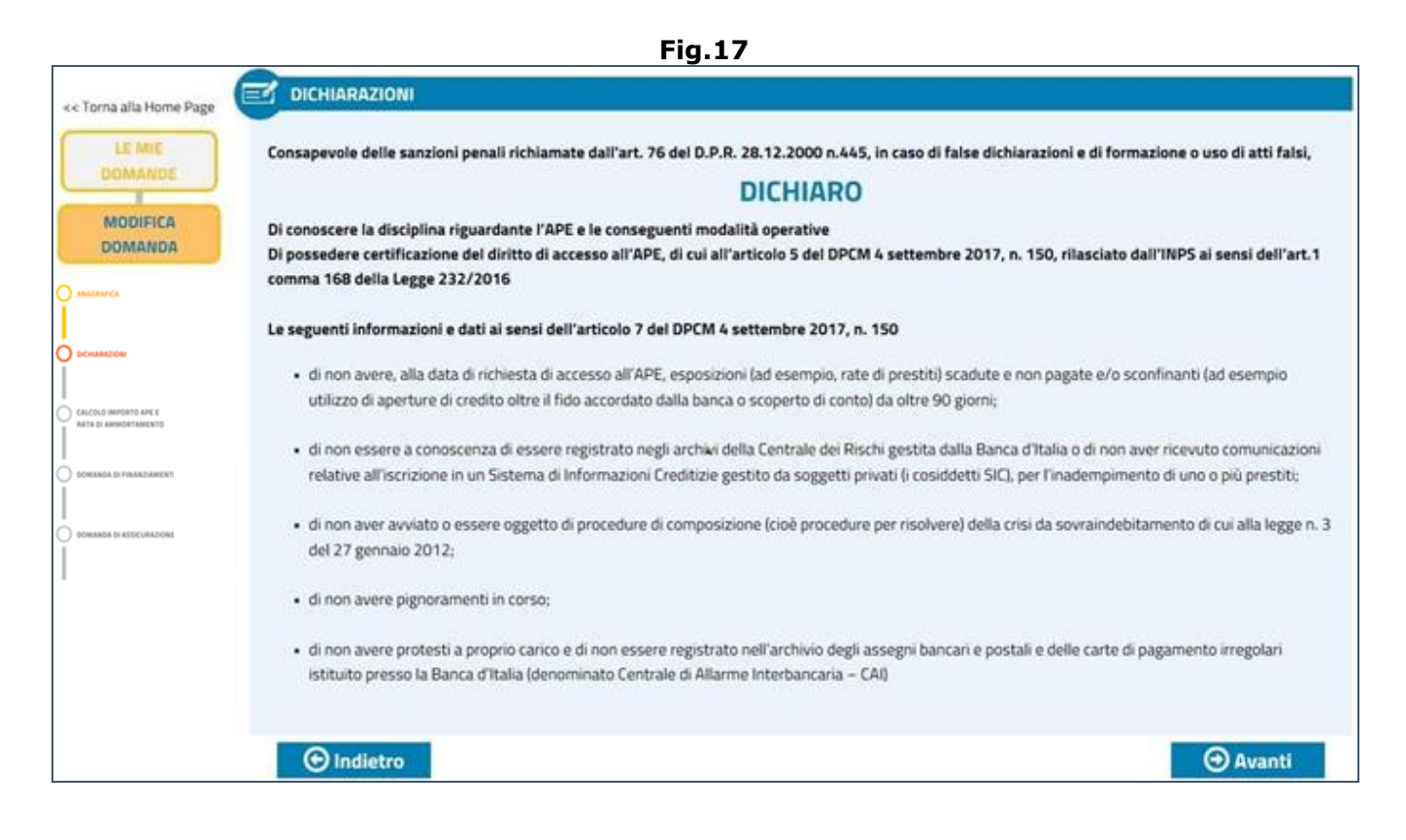

Dopo aver preso visione delle dichiarazioni visualizzate e sottoscritte tacitamente, l'utente deve cliccare il pulsante '**AVANTI**' per passare alla pagina successiva nella quale dichiarare (Fig.18):

- eventuali debiti erariali,
- eventuali prestiti,
- eventuali assegni divorzili o di mantenimento (comma 6).

Nel caso in cui l'utente dichiari di avere **debiti erariali** (fleggando l'apposito check box in figura 18), si aprirà un pop-up nel quale inserire le seguenti informazioni:

- l'importo complessivo,
- l'importo della rata mensile (importo dell'ultima rata pagata o della prima da pagare),
- la scadenza del periodo di rateizzazione.

Il pulsante  $\bullet$  conferma i dati inseriti e permette di inserire una nuova terna di dati. Il pulsante  $\bigcap$  azzera i dati inseriti.

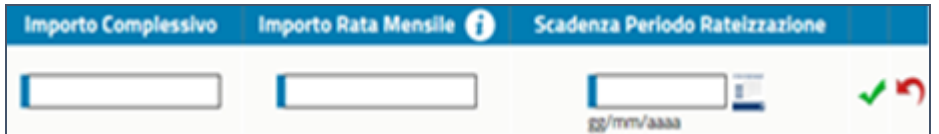

Nel caso in cui l'utente dichiari di avere **prestiti** (fleggando l'apposito check box in figura 18), si aprirà un pop-up nel quale inserire le seguenti informazioni:

- la forma (mutuo ipotecario, prestito al consumo, cessione del quinto, altri finanziamenti),
- l'importo complessivo,
- l'importo della rata mensile,
- la durata mensile.

Il pulsante conferma i dati inseriti e permette di inserire ulteriori prestiti. Il pulsante  $\bigcirc$  azzera i dati inseriti.

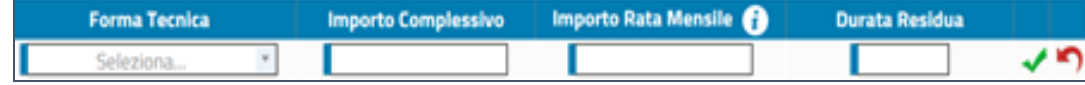

Nel caso in cui l'utente dichiari di avere **assegni divorzili/di mantenimento** (fleggando l'apposito check box in figura 18), si aprirà un pop-up nel quale inserire l'importo complessivo.

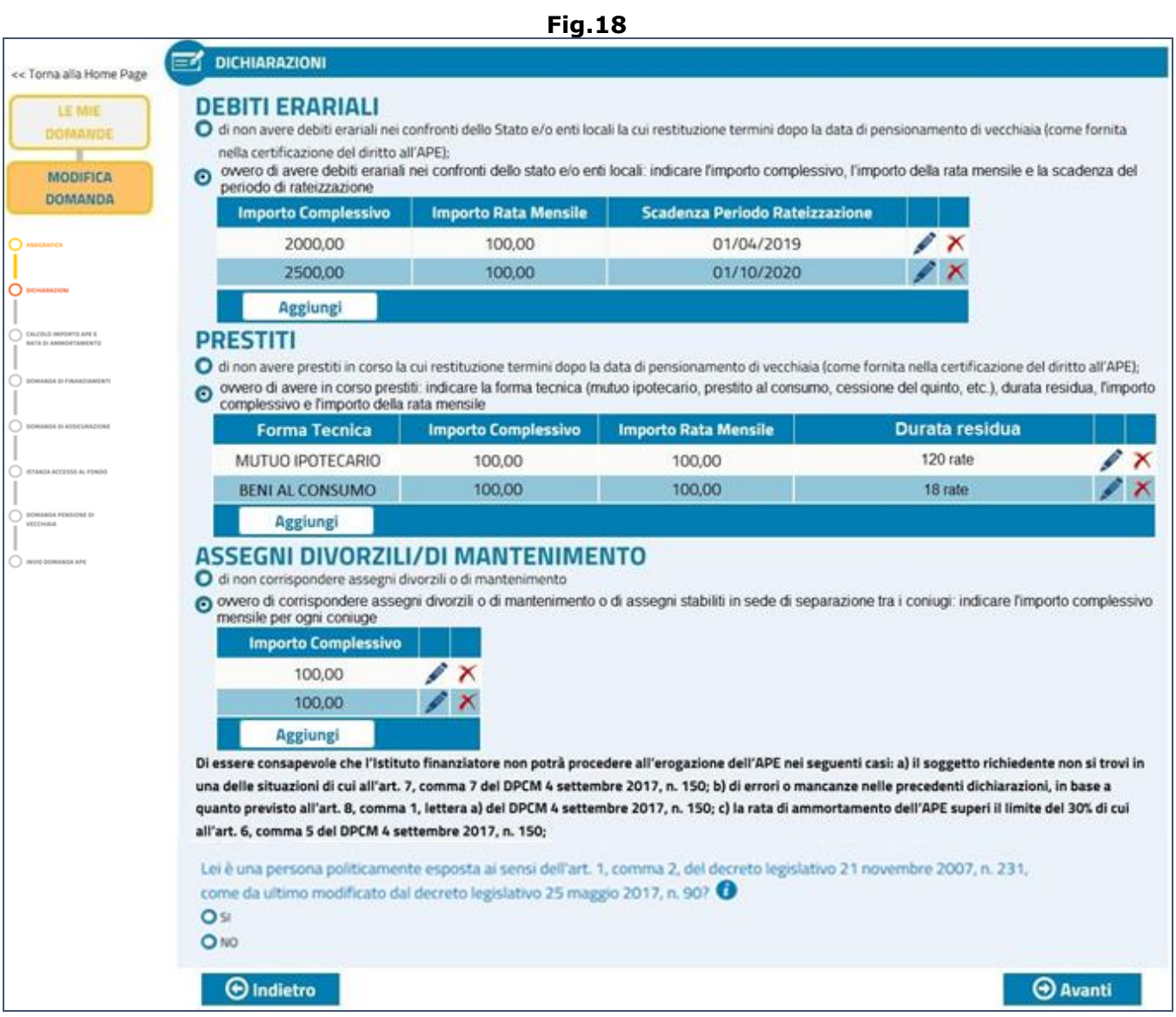

Una volta inseriti tutti gli eventuali debiti erariali/prestiti/assegni divorzili o di mantenimento, compaiono 2 pulsanti in corrispondenza di ogni inserimento effettuato:

- Il pulsante ●, consente di modificare le informazioni inserite.
- $\bullet$  Il pulsante  $\mathbb{X}$ , consente di cancella il dato inserito.

Inoltre nella parte bassa della pagina, viene chiesto di dichiarare (con un SI o con un NO) se l'utente è una persona politicamente esposta secondo il Dlgs 90/2017 relativo alla prevenzione dell'uso del sistema finanziario a scopo di riciclaggio dei proventi di attività criminose e di finanziamento del terrorismo e riguardante i dati informativi che accompagnano i trasferimenti di fondi.

Terminato l'inserimento dei dati richiesti, l'utente deve cliccare il pulsante '**AVANTI**' per giungere sulla sezione dedicata al calcolo.

### <span id="page-22-0"></span>**4.2.3. CALCOLO IMPORTO APE E RATA DI AMMORTAMENTO**

Nella sezione 'Importo APE e rata di ammortamento', il soggetto deve dichiarare (Fig.19) se vuole richiedere il Finanziamento Supplementare (al fine di poter garantire l'erogazione dell'APE fino all'effettiva età di pensionamento qualora nella fase di erogazione dell'APE intervenga l'adeguamento dei requisiti pensionistici all'aspettativa di vita ai sensi della normativa vigente). Dopo aver fleggato i check box di interesse, è necessario cliccare il pulsante '**Avanti**'.

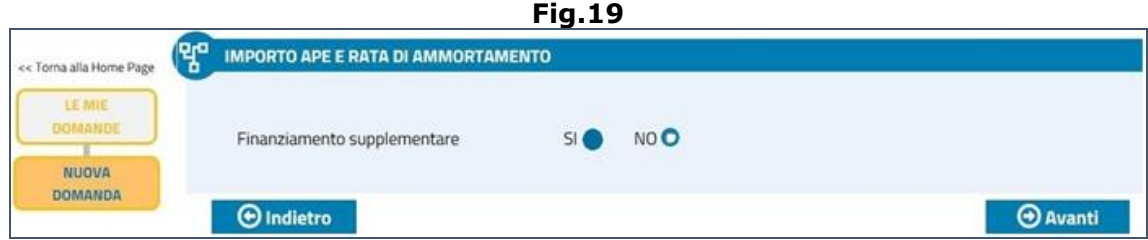

In base ai dati inseriti in precedenzae, il sistema visualizza il range entro cui l'importo mensile dell'APE può essere richiesto (Fig.20).

L'utente potrà indicare l'importo desiderato in 3 modi:

- Confermare l'importo proposto/visualizzato dal sistema,
- Digitando un differente importo, purchè rientrante nel range tra 'Importo minimo di APE' e 'Importo massimo di APE',
- Agire sul cursore, trascinandolo a sinistra o a destra (per diminuire o aumentare l'importo da richiedere).

L'utente, dopo aver indicato l'imporo desiderato e dopo aver cliccato il tasto '**CALCOLA RATA DI AMMORTAMENTO**', visualizzerà i dati salienti del piano di ammortamento.

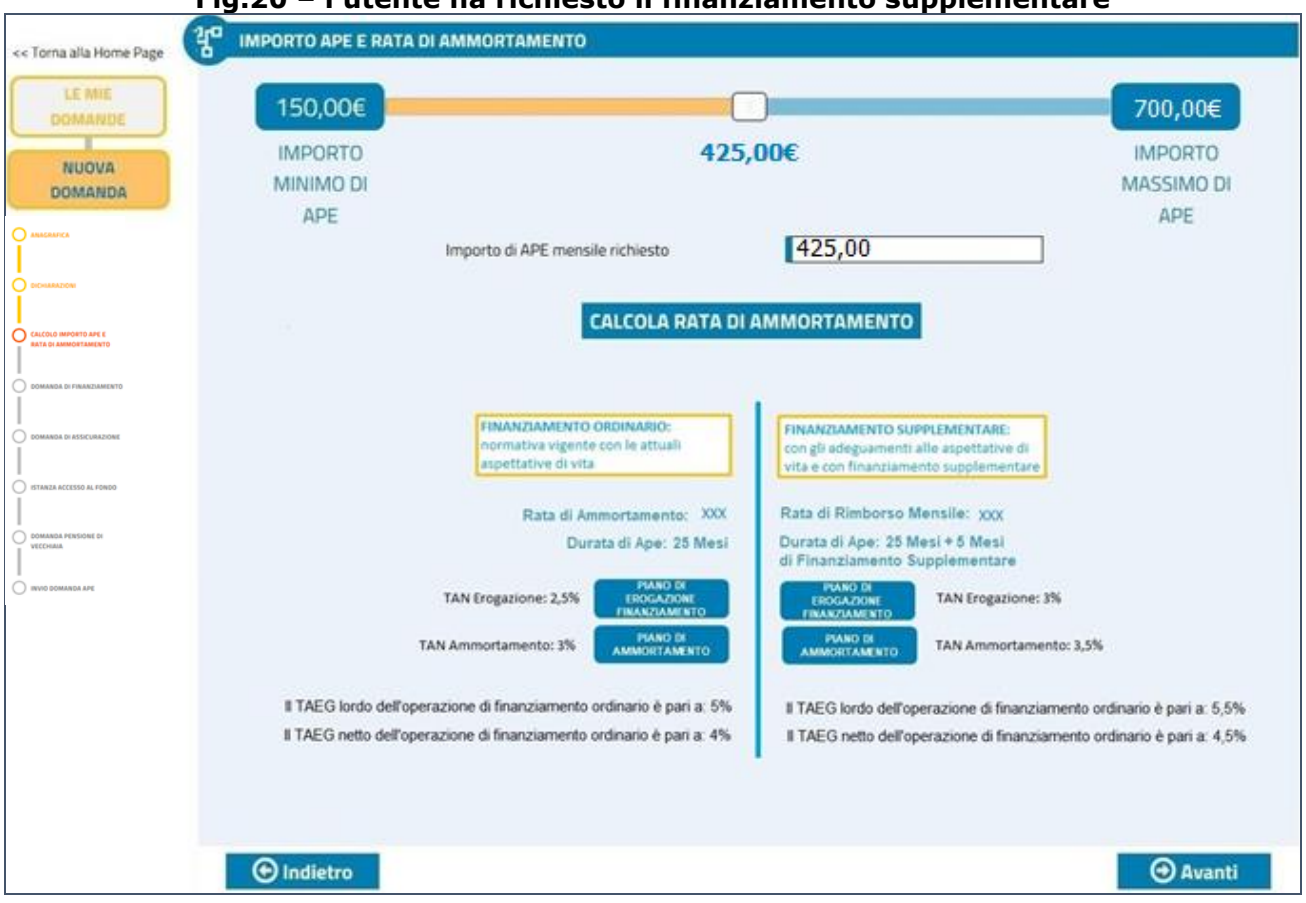

#### **Fig.20 – l'utente ha richiesto il finanziamento supplementare**

Per accedere al dettaglio del 'Piano di erogazione finanziamento', o al dettaglio del 'Piano di ammortamento', si dovrà agire sugli appositi pulsanti (le immagini sono analoghe a quelle esposte in precedenza per la simulazione - vedi figg.7-8).

**N.B.** Se l'utente non avesse richiesto il finanziamento supplementare, l'immagine rppresentata in figura 20 sarebbe leggermente differente e non sarebbero presenti le informazioni mostrate alla destra della videata.

Dopo aver indicato l'importo di APE mensile, l'utente deve cliccare il tasto '**AVANTI**' per accedere alla domanda di finanziamento.

## <span id="page-24-0"></span>**4.2.4. DOMANDA DI FINANZIAMENTO**

Nella domanda di Finanziamento l'utente deve selezionare obbligatoriamente un Istituto Finanziatore dal menu a tendina e cliccare il pulsante '**OK**' (Fig.21).

Se si clicca il tasto 'Avanti' senza aver selezionato un Istituto Finanziatore, viene visualizzato un messaggio di errore.

Dopo aver premuto il pulsante 'OK' viene visualizzata la dichiarazione di presa visione dell'informativa rilasciata ai sensi dell'art.13 del d.lgs. 30 giugno 2003 n.196 e ai sensi dell'art.5 del Codice di deontologia e di buona condotta per i sistemi informativi gestiti da soggetti privati in tema di crediti al consumo, affidabilità e puntualità nei pagamenti, che è stata rilasciata dalla banca con modalità informatiche al momento della domanda...

L'utente attraverso le due icone presenti nella videata  $\bullet$ , possono visionare/scaricare i sequenti documenti (Fig.21):

- l'**Informativa Generale**: dopo aver preso visione dell'informativa generale si attivano i seguenti due check box che bisogna necessariamente spuntare:
	- dichiaro di aver preso visione dell'Informativa Generale,
	- acconsento al trattamento dei miei dati personali;
- l'**Informativa SIC** (Sistemi di Informazioni Creditizie): dopo aver preso visione dell'informativa SIC si attivano i seguenti due check box che bisogna necessariamente spuntare:
	- dichiaro di aver preso visione dell'Informativa SIC,
	- acconsento alla conservazione dei dati positivi nei sistemi di informazioni creditizi gestiti da soggetti privati.

**N.B.** Nel caso in cui è il patronato ad inserire la domanda è possibile acquisire i documenti ma il check verrà attivato soltanto nel momento in cui il cittadino accede con il suo spid per visualizzare e firmare tramite firma elettronica avanzata i documenti da inviare alle banche e alla assicurazioni.

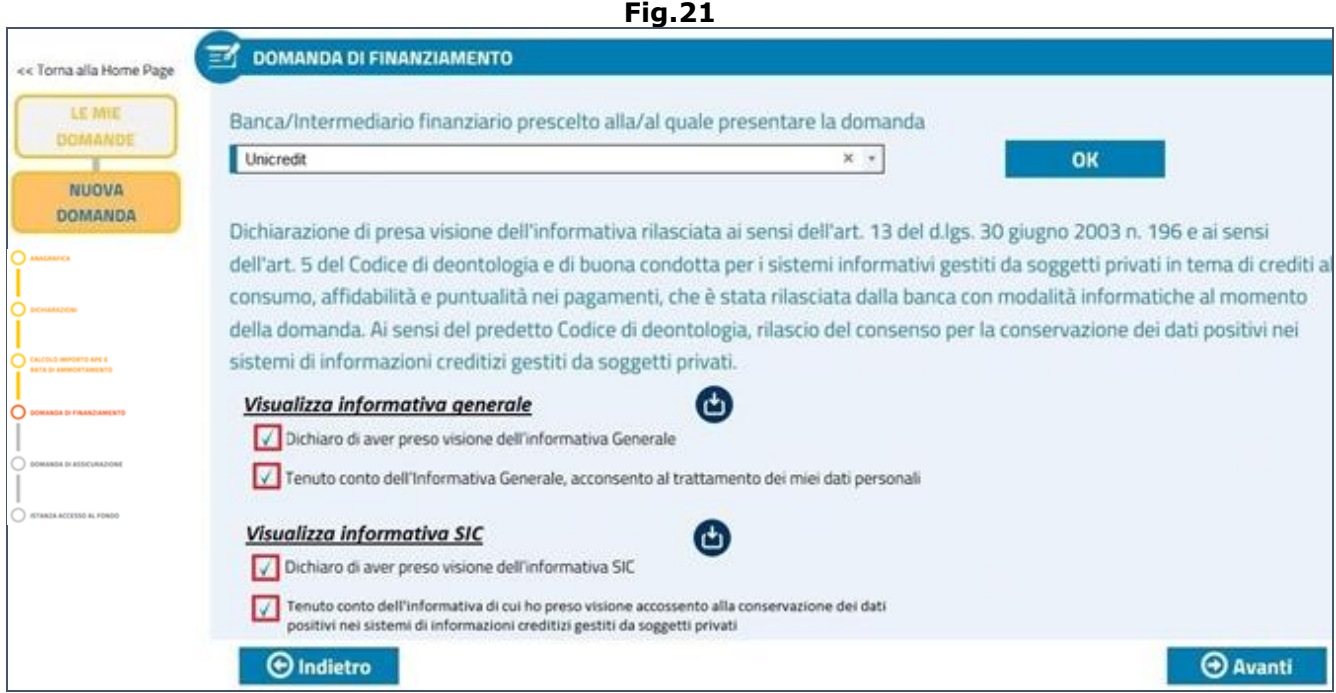

Dopo aver compilato la domanda di finanziamento, l'utente deve cliccare il pulsante '**AVANTI**' per accedere alla domanda di assicurazione.

### <span id="page-25-0"></span>**4.2.5. DOMANDA DI ASSICURAZIONE**

Nella domanda di Assicurazione, attraverso un menu a tendina, l'utente deve selezionare obbligatoriamente un'impresa Assicuratrice alla quale presentare la proposta di assicurazione contro il rischio di premorenza e cliccare il pulsante '**OK**' (Fig.22).

Se si clicca il tasto 'Avanti' senza aver selezionato un'impresa assicuratrice, viene visualizzato un messaggio di errore.

Vengono mostrate 2 sezioni:

 **la dichiarazione di presa visione dell'informativa ai sensi dell'art.13 del d.lgs. 30 giugno 2003 n.196 rilasciata dall'impresa assicuratrice al richiedente con adeguate modalità informatiche al momento della domanda**: l'utente può prendere

visione dell'Informativa Generale attraverso l'icona  $\bullet$  e successivamente deve necessariamente spuntare i due check box:

- dichiaro di aver preso visione dell'Informativa Generale,
- acconsento al trattamento dei miei dati personali;
- **Il fascicolo informativo**: l'utente può prendere visione degli elementi che compongono il fascicolo informatico (nota informativa, condizioni di assicurazione, glossario) attraverso le

tre icone  $\bullet$  e successivamente deve obbligatoriamente spuntate il check box:

 Dichiaro di aver preso visione del Fascicolo Informativo (nota informativa, condizioni di assicurazione, glossario).

**N.B.** Nel caso in cui è il patronato ad inserire la domanda è possibile acquisire i documenti ma il check verrà attivato soltanto nel momento in cui il cittadino accede con il suo spid per visualizzare e firmare tramite firma elettronica avanzata i documenti da inviare alle banche e alla assicurazioni.

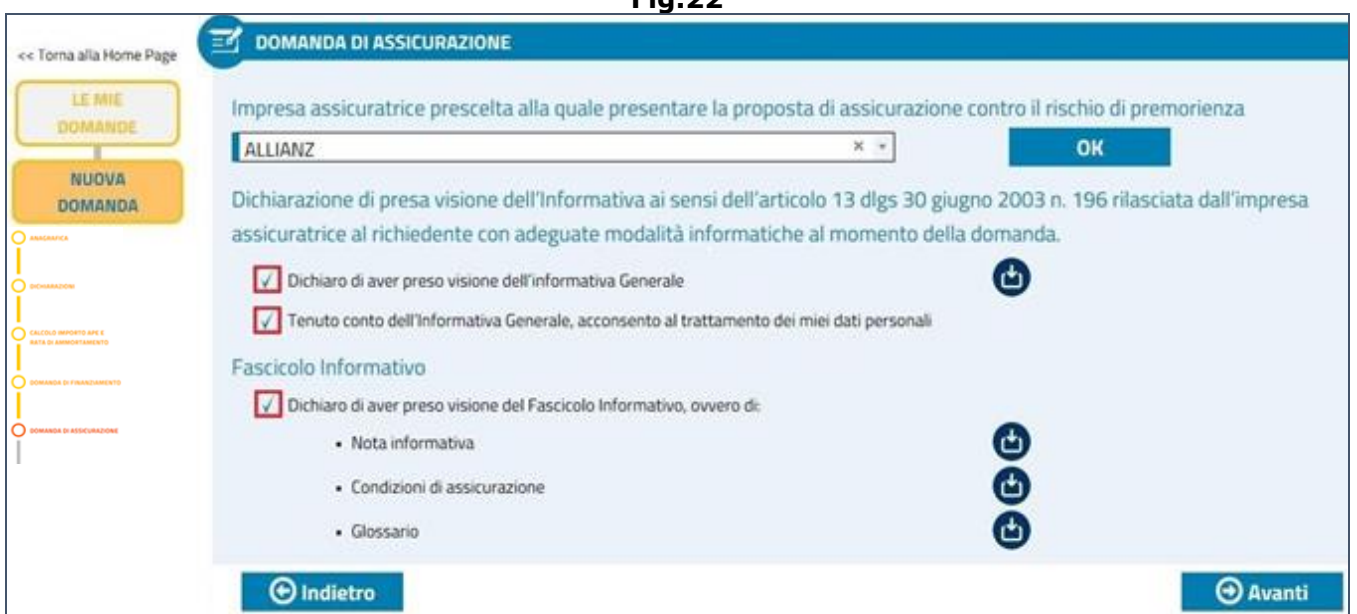

Dopo aver clcicato il pulsante '**AVANTI**', vengono visualizzate le informazioni sul contratto di assicurazione (Fig.23):

- durata in mesi del finanziamento ordinario,
- eventuale durata in mesi del finanziamento supplementare,
- informazioni sul capitale assicurato,
- Ragione Sociale e Partita IVA/Cofdice Fiscale del beneficiario (impresa assicuratrice),
- altre informazioni.

**Fig.22**

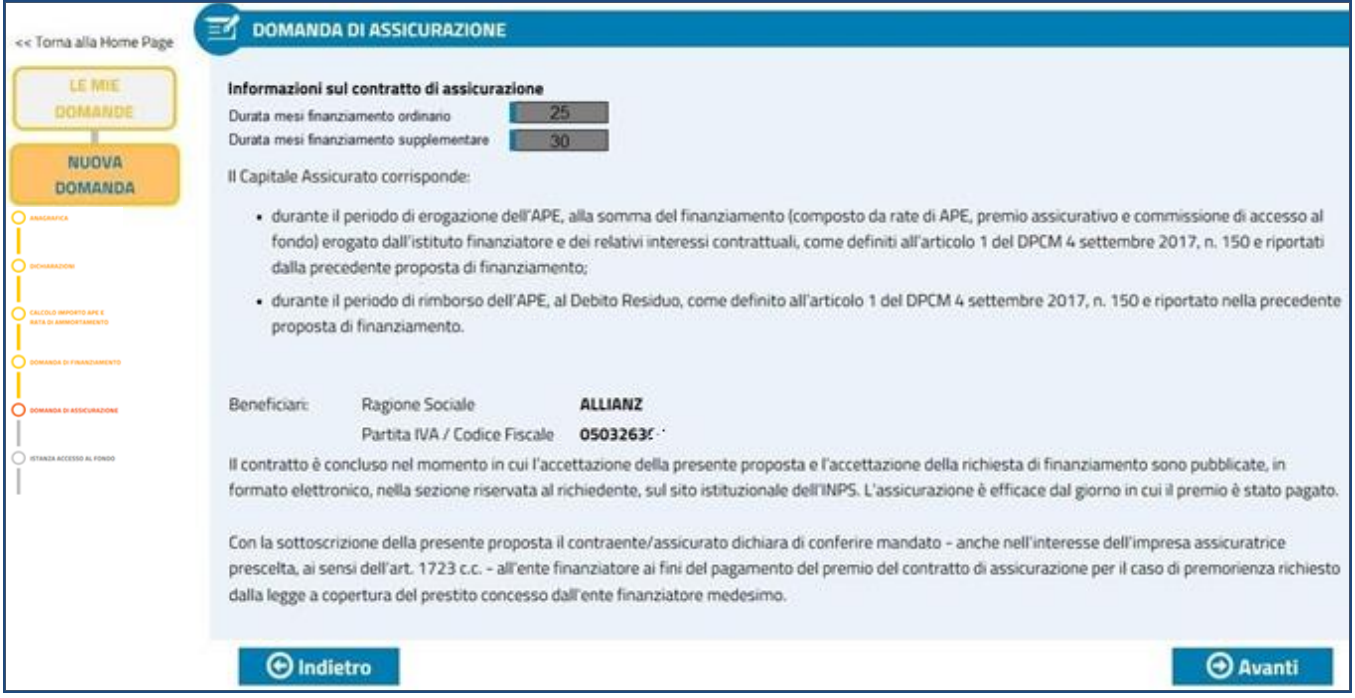

Dopo aver visualizzato il riepilogo delle informazioni relative contratto di assicurazione, l'utente deve cliccare il pulsante '**AVANTI**' per accedere alla sezione dedicata all'stanza di accesso al Fondo d Garanzia.

### <span id="page-27-0"></span>**4.2.6. ISTANZA DI ACCESSO AL FONDO DI GARANZIA**

In base all'art.1 del DPCM 150/2017 il finanziamento comprende la commissione di accesso al Fondo di Garanzia che è pari a 1,6% dell'importo del finanziamento (art. 13). L'utente, attraverso la videata di figura 24, espleta una serie di attività:

- chiede l'adesione al Fondo di Garanzia per l'accesso all'anticipo finanziario a garanzia pensionistica...
- visualizza i dati dell'Istituto Finanziario,
- dichiara di essere consapevole che l'attivazione del Fondo di Garanzia è subordinata al versamento della commissione di accesso...
- dichiara che le notizie da lui fornite rispondono a verità...

Dopo aver letto ciò che è riportato in maschera, è necessario cliccare il tasto '**AVANTI**' per giungere nella sezione dedicata alla domanda di pensione di vecchiaia..

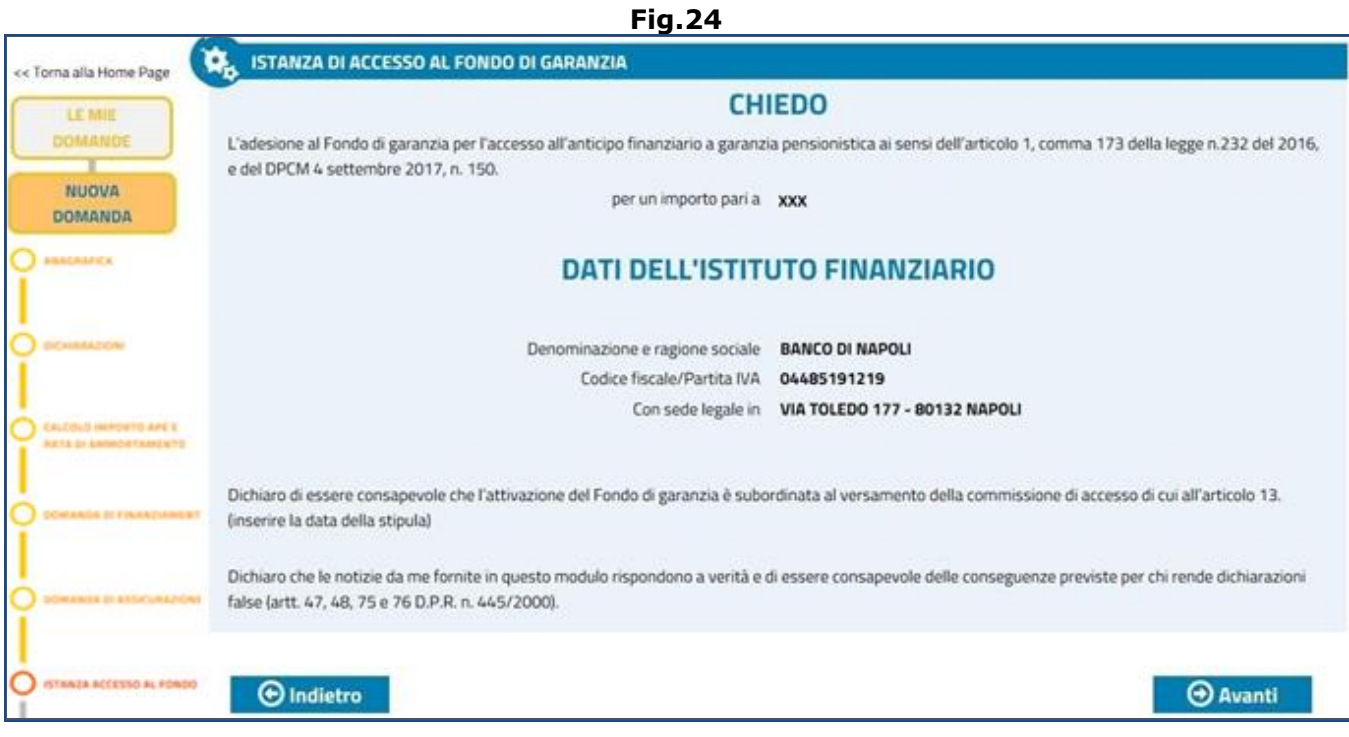

### <span id="page-28-0"></span>**4.2.7. DOMANDA DI PENSIONE DI VECCHIAIA**

In questa sezione l'utente chiede la pensione di vecchiaia con decorrenza dal primo giorno del mese successivo a quello del raggiungimento dei requisiti di legge ed effettua le seguenti dichiarazioni (Fig.25):

- di essere consapevole che la presente domanda di pensione è irrevocabile (salvo il caso di reiezione della richiesta di APE o recesso);
- di aver (o non aver) stipulato un accordo con il datore di lavoro/ente bilaterale/fondo di solidarietà per l'incremento del montante contributivo. Solo in caso affermativo, la selezione dell'apposito check box abilita ulteriori informazioni da inserire:
	- l'importo della contribuzione che verrà versata dal datore di lavoro,
	- l'indicazione se a versare la contribuzione sarà il Datore di lavoro, o l'Ente bilaterale, o il Fondo di solidarietà,
	- Matricola INPS/CIDA e PEC del soggetto che verserà la contribuzione (datore di lavoro/ente bilaterale/fondo di solidarietà),
	- allegare l'accordo aziendale nel seguente modo: cliccare il pulsante 'Allega Accordo', ricercare il file digitale sul proprio PC o supporto magnetico, caricare l'allegato. Una volta effettuato l'upload, accanto al pulsante *d*' Allega Accordo compare il nome del file allegato e diventa possibile eliminarlo attraverso l'icona  $\times$ .
- Che le notizie fornite nella domanda corrispondono a verità...
- prende visione dell'informativa sul trattamento dei dati personali.

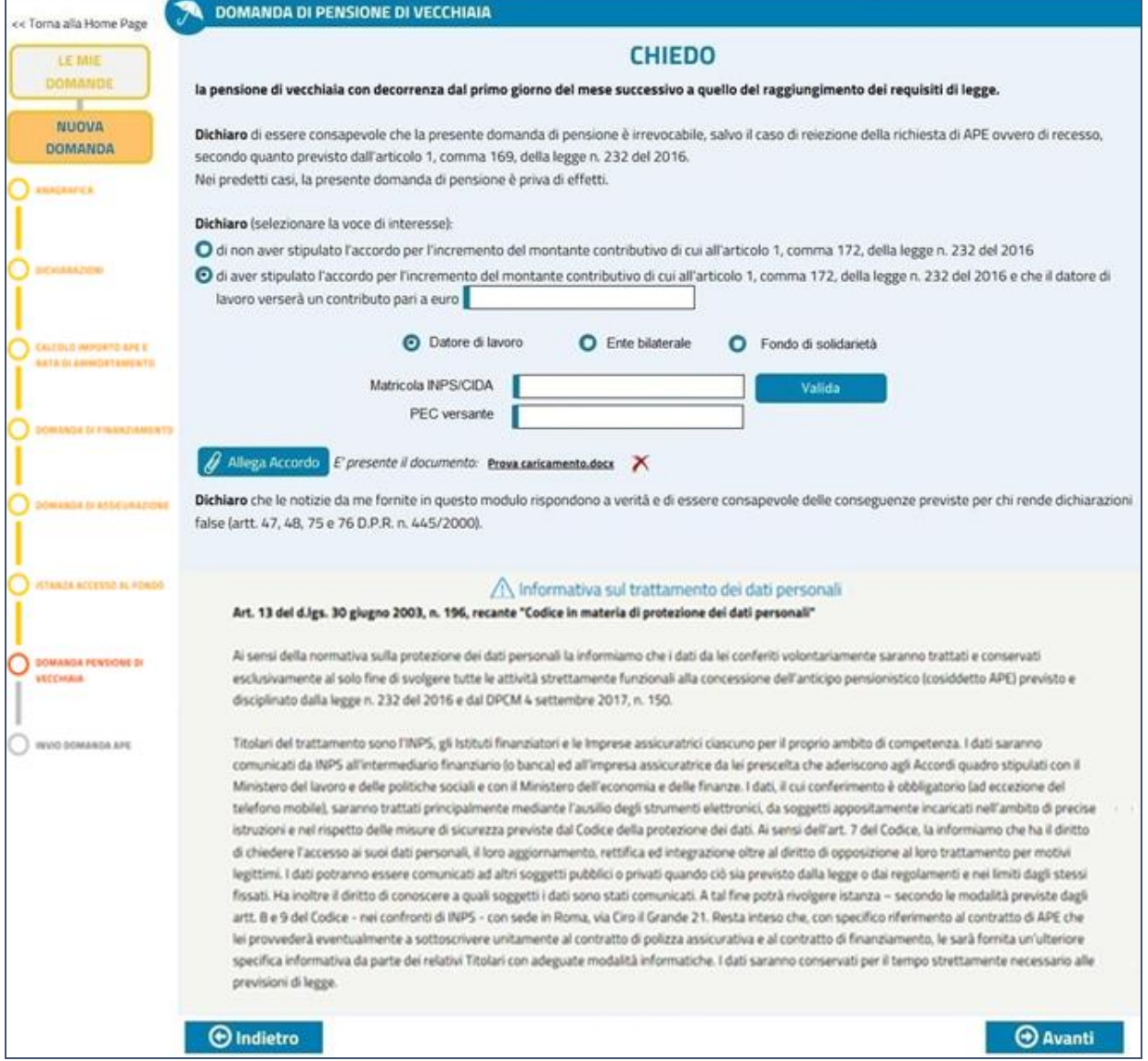

**Fig.25**

Nel caso in cui la domanda fosse acquisita dal Patronato, la videata riporterà una sezione aggiuntiva, contenente le informazioni relative alla delega conferita (Fig.26).

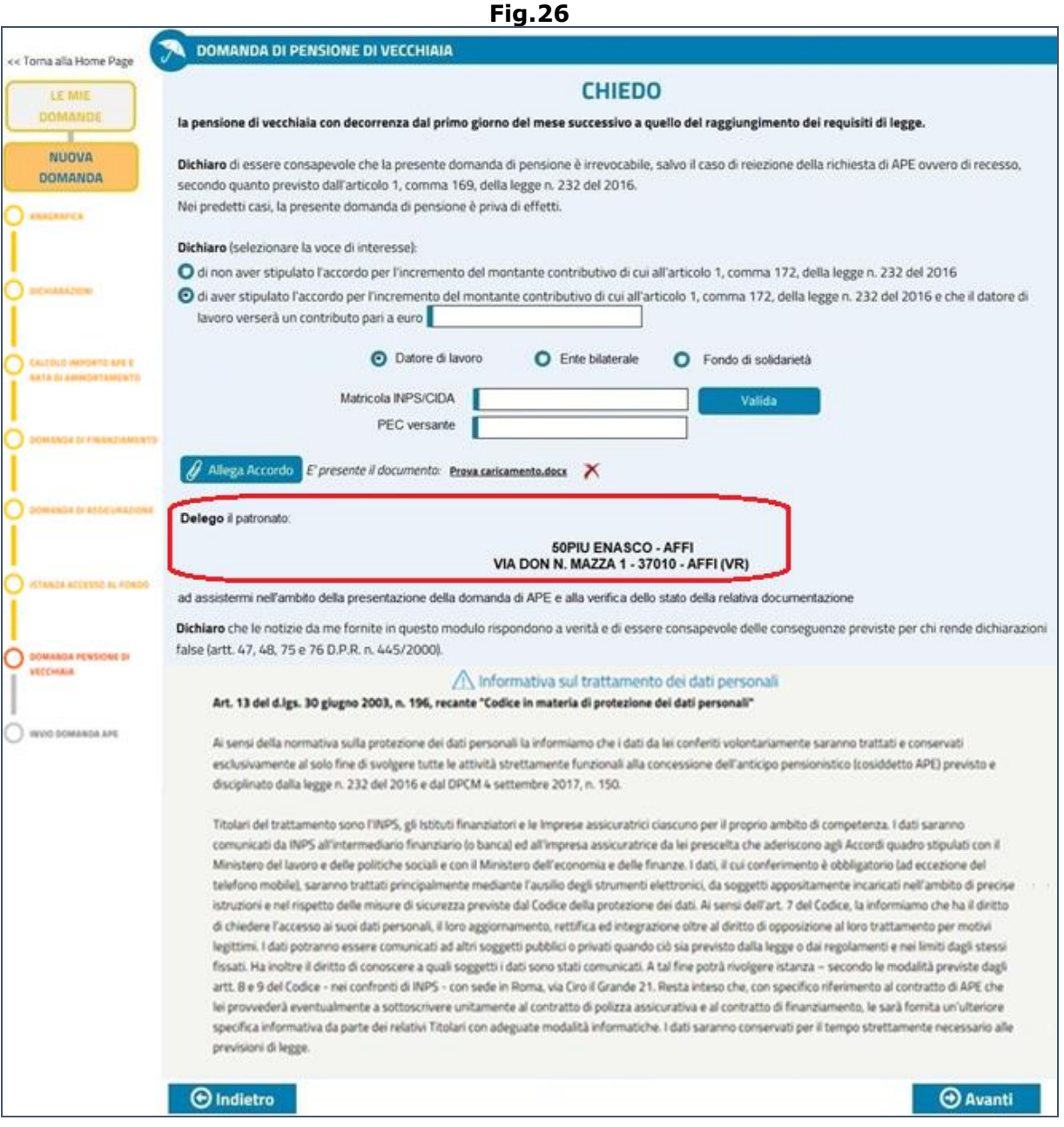

Premendo il pulsante '**AVANTI**' si apre la sezione per sottoscrivere i contratti e inviare la domanda APE.

### <span id="page-30-0"></span>**4.2.8. INVIO DOMANDA APE**

Nell'ultima sezione l'utente formula la richiesta finale in base ai dati precedentemente inseriti; ad esempio chiede (Fig.27):

- Di poter accedere all'APE per un importo pari a 'xxxx', da erogare con cadenza mensile nel c/c intestato o cointestato al richiedente con IBAN 'ITXXXXXXXXXXXXXX'; tale importo sarà erogato per 'n' mensilità, a decorrere dal giorno gg/mm/aaaa al giorno gg/mm/aaaa, ai termini e alle condizioni di cui alla proposta di contratto di finanziamento allegata alla presente.
- Di poter accedere al finanziamento del premio assicurativo da corrispondere all'impresa assicuratrice prescelta per un ammontare pari a 'xxxx', ai termini e alle condizioni di cui alla proposta di contratto di assicurazione contro il rischio di premorenza allegata alla presente.;
- Di poter accedere al finanziamento della commissione da corrispondere al Fondo di Garanzia per un ammontare totale pari a 'xxxx', secondo il modulo di istanza di accesso al Fondo di Garanzia allegato alla presente.

Dopo aver fleggato tutti i check box, l'utente deve cliccare il tasto '**AVANTI**'.

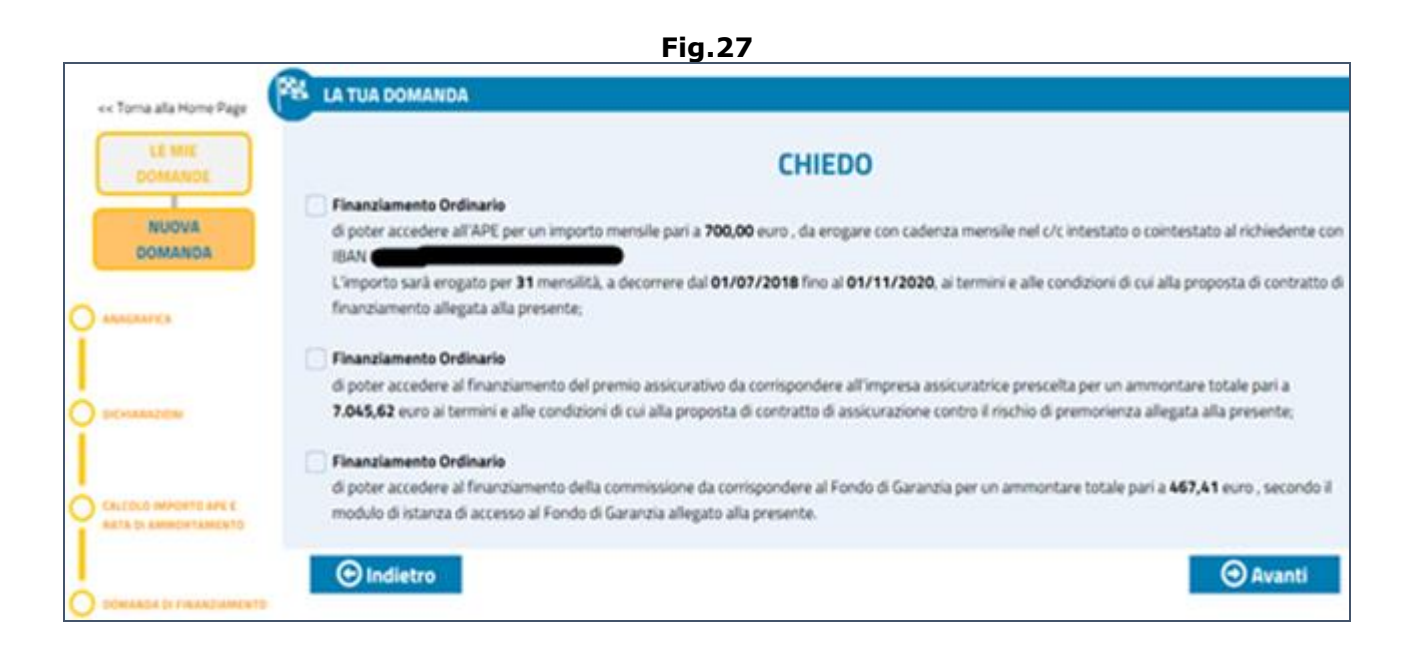

Il sistema visualizza una nuova videata nella quale l'utente deve dichiarare di aver letto la documentazione e sottoscrivere tali contratti tramite la firma elettronica avanzata collegata alla propria identità digitale SPID (Fig.28).

In particolare, in base ai dati precedentemente inseriti, la videata può visualizzare le seguenti informazioni (Fig.28):

- **Guida credito ai consumatori**: l'utente deve dichiarare di essere a conoscenza della possibilità di stampa della documentazione (un link consente di raggiungere tale guida);
- **Guida concernente l'accesso all'arbitrato bancario e finanziario**: l'utente deve dichiarare di essere a conoscenza della possibilità di stampa della documentazione (un link consente di raggiungere tale guida);
- **Informazioni europee di base sul credito ai consumatori (SECCI)**: l'utente deve dichiarare di aver preso visione e di aver acquisito la documentazione (l'icona  $\bullet$  consente di visualizzare/scaricare tali informazioni);
- **Proposta del contratto di finanziamento**: l'utente deve dichiarare di aver preso visione ed acquisito la documentazione (l'icona  $\bullet$  consente di visualizzare/scaricare tale documentazione);
- **Domanda di anticipo finanziario a garanzia pensionistica**: l'utente deve dichiarare di aver preso visione ed acquisito la documentazione (l'icona **consente di** visualizzare/scaricare tale documentazione);
- **Proposta del contratto di assicurazione**: l'utente deve dichiarare di aver preso visione ed acquisito la documentazione (l'icona consente di visualizzare/scaricare tale documentazione);
- **Dichiaro**: a fondo pagina vi sono ulteriori dichiarazioni riguardanti: la presa visione dell'informativa precontrattuale e contrattuale, l'essere a conoscenza di determinate situazioni, ecc.
- **Dichiarazione di voler sottoscrivere con la Firma Elettronica Avanzata (FEA)**, le domande e i contratti correlati attarverso l'identità digitale, SPID di livello 2, dell'utente.

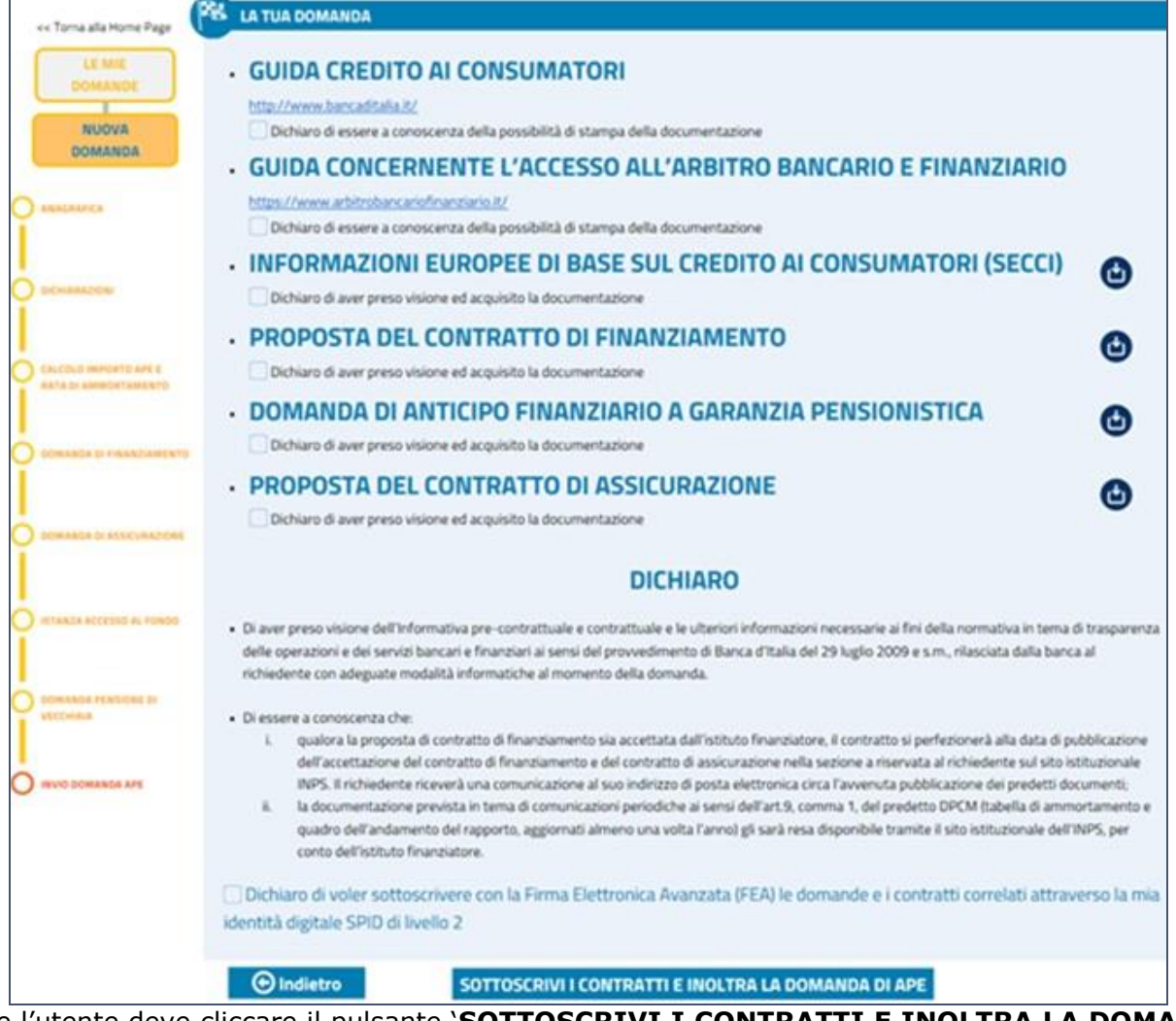

**Fig.28**

Infine l'utente deve cliccare il pulsante '**SOTTOSCRIVI I CONTRATTI E INOLTRA LA DOMANDA DI APE**'; in tal modo la domanda verrà protocollata e verrà mostrato il riepilogo dei contratti sottoscritti (Fig.29).

Ogni documento elencato in figura, può essere visualizzato in dettaglio mediante l'ausilio dell'icona a forma di lente d'ingrandimento  $\mathbf{Q}$ .

**Fig.29**

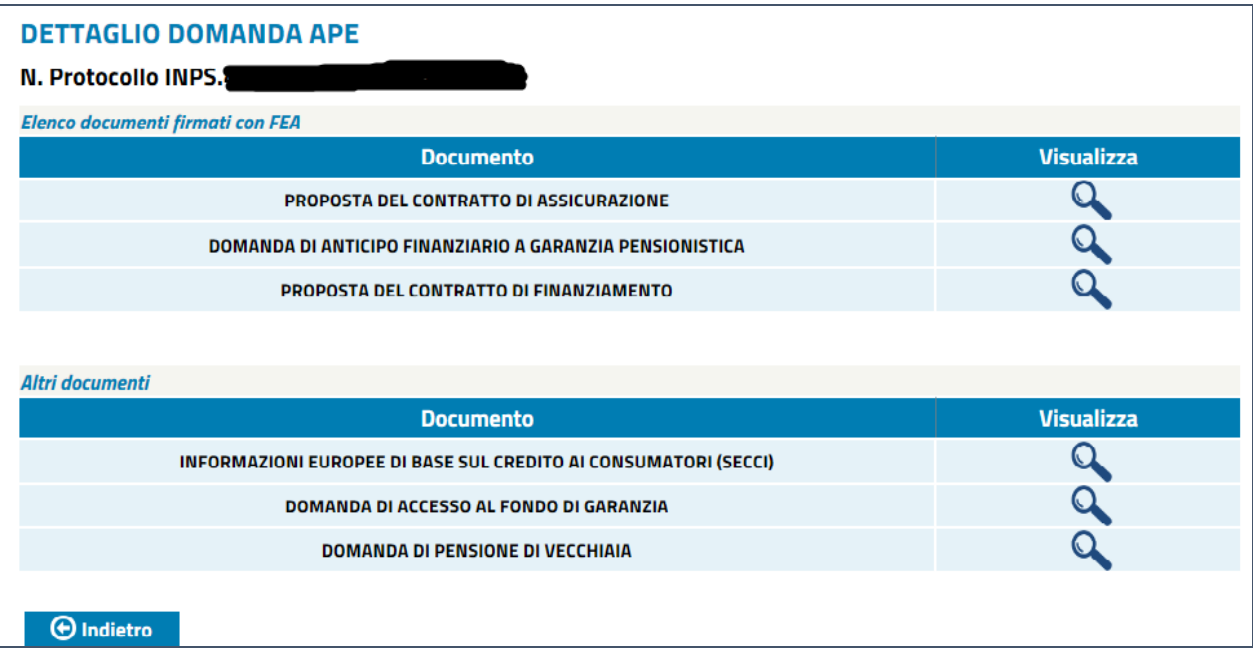